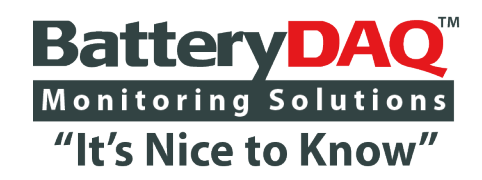

# Sentry Battery Monitor

**Sentry-NB4 Sentry-NB4T Sentry-NB8**

Compatible with MyBattery Platform™

Installation and Service Guide

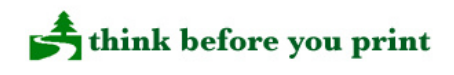

# **Voltage Hazard and High Energy Exist on Battery Terminals, Sampling Leads, Connectors and Inside Circuits! Do NOT Open the Unit!**

**Please read through this manual before installation** Information in this document is subject to change without notice.

# BatteryDAQ Company, USA

11101 Gilroy Road, Ste. 1, Hunt Valley, MD 21031 Technical Support: [tech@batterydaq.com](mailto:tech@batterydaq.com) MyBattery Platform: [www.thisbattery.com](http://www.thisbattery.com/) Tel: 1-800-455-8970 FAX: (484) 687-9904

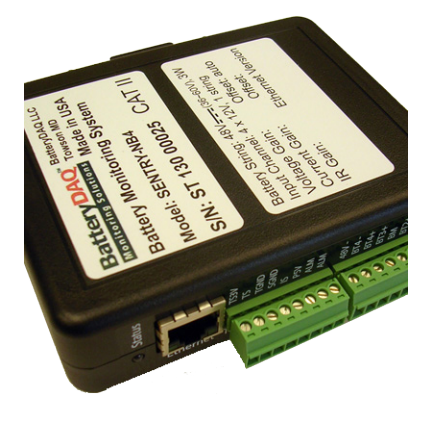

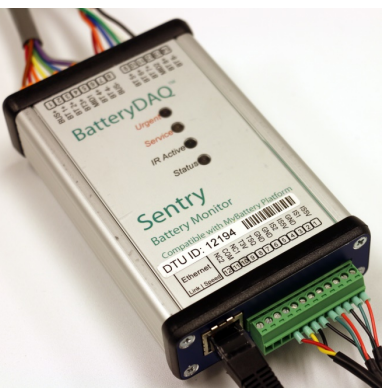

#### **Notices**

#### **Trademarks**

All brands and product names are the trademarks of their respective owners. BatteryDAQ™, MyBattery Platform™ and Sentry Battery Monitor™ are the registered trademarks of BatteryDAQ.

#### **Copyright**

©All rights reserved. No part of this manual shall be stored in a retrieval system, or transmitted by any means without the written permission of BatteryDAQ.

#### **Liability**

Neither BatteryDAQ nor any of its employees shall be liable for any direct, indirect, incidental, or consequential damages arising from the failure of the battery monitoring system or the use of data and/or prediction generated by the battery monitoring system, even if BatteryDAQ had been advised in advance except for as provided by law.

#### **Specification**

BatteryDAQ makes every effort to ensure that the specifications and details in this manual are accurate and complete. BatteryDAQ reserves the right to alter or improve the specification, design or manufacturing process at any time, without notice.

#### **Warranty**

BatteryDAQ warrants this system free from defects in material and workmanship in operation for one year from the date of commissioning or sale by BatteryDAQ or its authorized dealer.

For warranty service or repair, this product must be returned to the BatteryDAQ factory. Buyer shall pay shipping charges to send the product to BatteryDAQ, and BatteryDAQ shall pay shipping charges to return the product to the Buyer. However, Buyer shall pay all shipping charges, duties and taxes for products returned to BatteryDAQ from another country.

#### **Limitation of Warranty**

This warranty does not apply to defects arising from system modification performed without BatteryDAQ's written approval, or misuse of the system or any part of the system. The warranty excludes defects or malfunctions resulting from failure by the customer, or his designated personnel, to maintain and upkeep the batteries to which the system is fitted.

#### **Safety Notices**

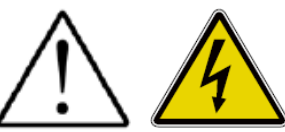

The following safety precautions should be observed before any work is performed.

**1. Sentry units are to be installed by trained personnel who are qualified to recognize the hazards associated with working on batteries and know the safety precautions required to avoid possible injury. The safety procedures and safe working practices as described in the appropriate battery manufacturers documentation should be followed at all times.**

**3. Never work on any system that threatens life or injury through hazardous voltages except when applying absolute safety precautions.**

**4. Never work on hazardous voltage system alone. Always ensure that you work with a properly trained colleague.**

**5. Never make unauthorized changes or modifications to equipment. This may create unsafe, or even hazardous, situations.**

**6. Where the battery bank is disconnected by switching off, the wire/cable(s) to battery monitor or any other circuit may also need to be unplugged or disconnected in order to fully isolate battery bank.** 

**7. After replacing/servicing of the battery, any removed links must be fitted and reconnected before the modules are reconnected.**

#### **Tools and Equipment**

1. Ensure all equipment and tools are proper, safe and in good working order.

2. Ensure electrical tools have been tested for proper insulation and grounding where appropriate.

3. Observe all CAUTION, WARNINGS and **DANGER** notices on equipment, tools, and building, whether internally or externally displayed.

#### **Service and Support**

If during the use of the BatteryDAQ™ product any cracks, breaks or defects are found in any of the units, please contact our customer service or the dealer.

### **Content**

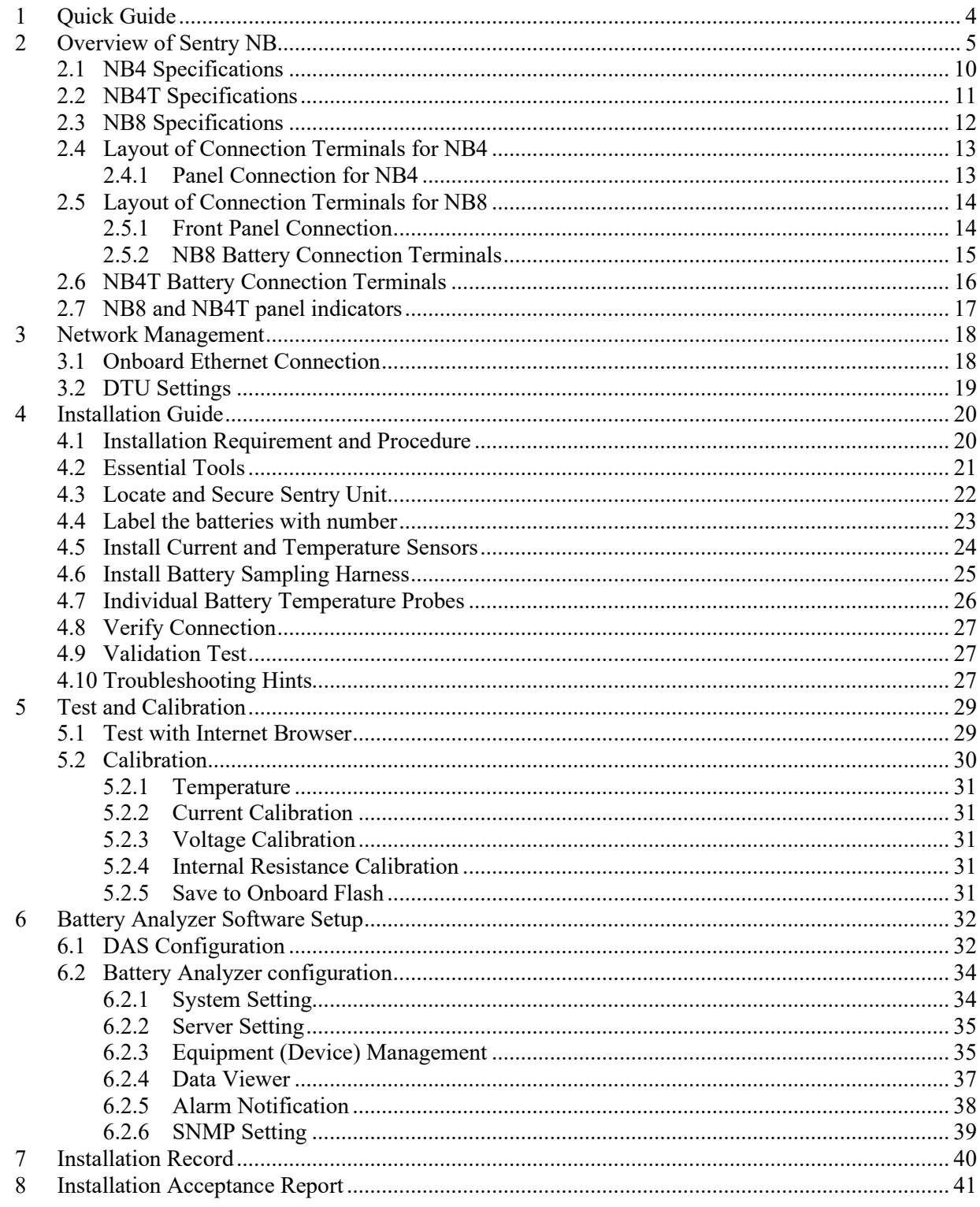

\* Drawings/pictures in this manual are for reference only.

# <span id="page-3-0"></span>**1 Quick Guide**

Please read through the manual to familiarize yourself with Sentry unit and software.

For simple test, prepare at least 1 string of 2x12V (24V) battery string. (1 string of 4x12V is recommended.)

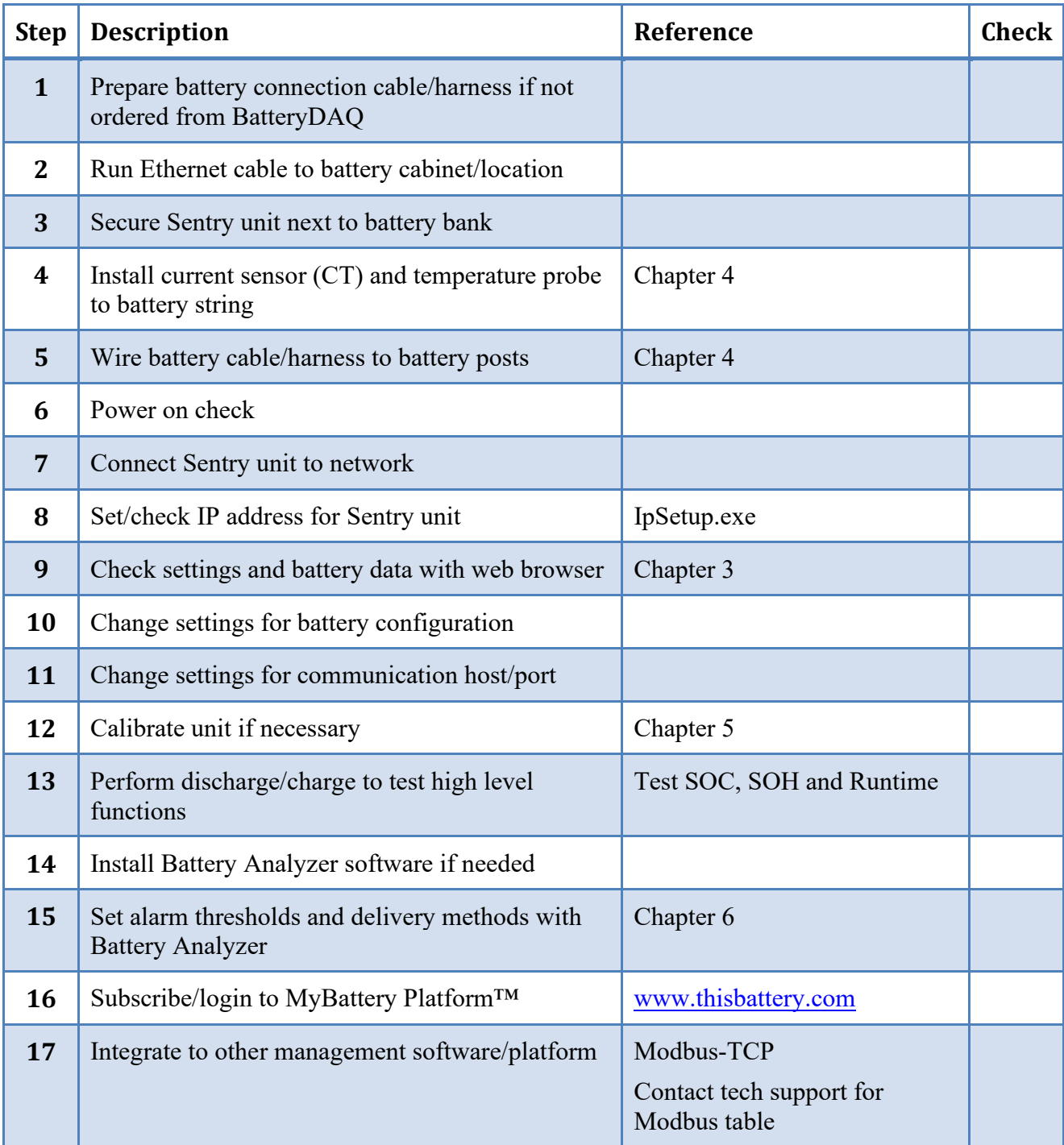

# <span id="page-4-0"></span>**2 Overview of Sentry NB**

#### **SENTRY NB** battery monitoring unit is designed for *telecommunication outside cabinet* -48V and

24V systems with 2x12V, 4x12V or 8x6V, one or two strings. It utilizes our 3rd generation technologies for high performance and easy installation.

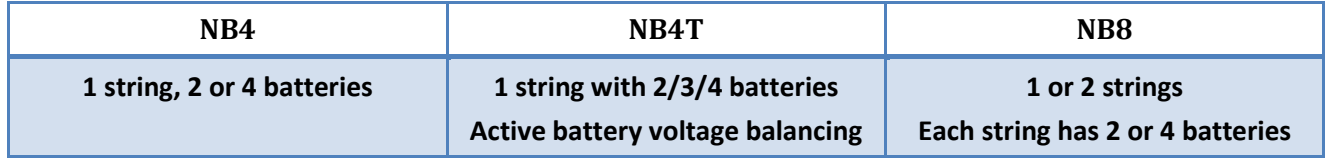

#### *Main Features*

- Advanced precise IR (Internal Resistance) measurement technology
- Protection for over voltage input for each sampling channel
- High resolution data acquisition
- Real-time SOC, SOH and runtime estimation
- No mechanical scanning relays, resulting high reliability for telecom industry
- Compact design allows for easy installation into a cabinet or battery tray
- **Industrial grade reliability for outdoor applications**
- **Integrated Ethernet connection**
- **Full support to networking battery management system**
- Compatible with MyBattery Platform™ for web based remote monitoring for large scale deployment
- Support Modbus TCP integration
- Active Balancing [only available on NB4T model]

#### *Main measurements*

- **Individual battery voltage monitoring**
- Individual battery Internal Resistance  $(IR)$  monitoring
- String voltage monitoring
- String float current and charge  $&$  discharge current monitoring (optional)
- Ambient or pilot temperature monitoring (Optional: individual battery temperature.)
- Discharge auto-detection and discharge curve recording (with MyBattery Platform™)

### **Overview**

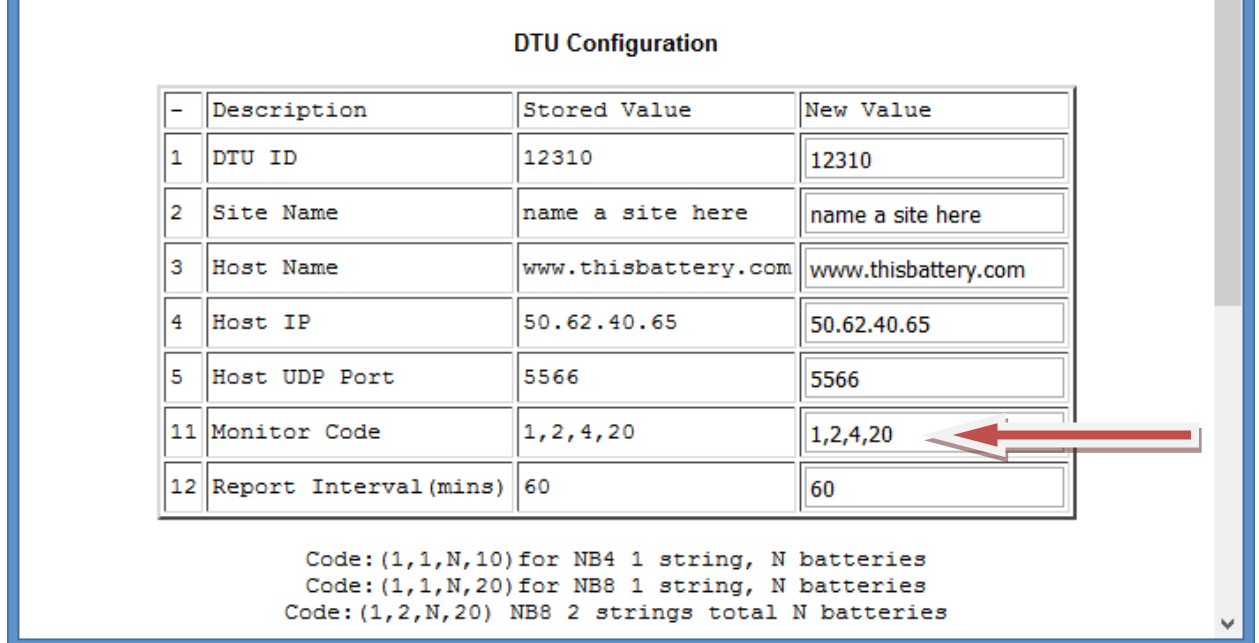

Unit can be configured by user for different battery applications.

Monitor Code: ModbusID(1), String Number(1 or 2), Battery Number(2 to 8), Type Code(10 or 20).

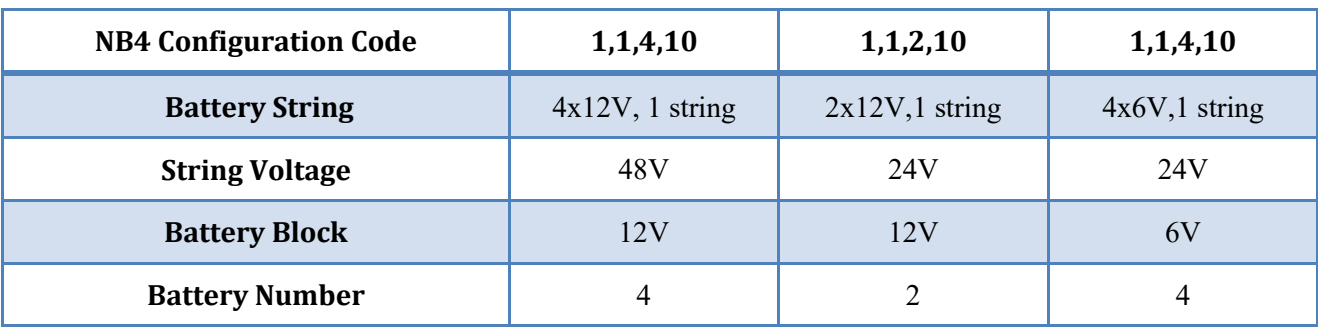

**Sentry-NB4** can be configured for one string of  $4x12V$ ,  $4x6V$  or  $2x12V$ . (NB4 – type code 10)

**Sentry-NB8** can be configured for one or two strings. (NB8 - type code 20)

| <b>NB8 Configuration</b> | 1,1,4,20       | 1,2,8,20  | 1,1,8,20 | 1,1,2,20  | 1,2,4,20       | 1,1,4,20       | 1,2,8,20  |
|--------------------------|----------------|-----------|----------|-----------|----------------|----------------|-----------|
| <b>Battery String</b>    | 4x12V          | 4x12V     | $8x6V$ , | $2x12V$ , | $2x12V$ ,      | 4x6V,          | 4x6V,     |
|                          | 1 string       | 2 strings | 1 string | 1 string  | 2 strings      | 1 string       | 2 strings |
| <b>String Voltage</b>    | 48V            | 48V       | 48V      | 24V       | 24V            | 24V            | 24V       |
| <b>Battery Block</b>     | 12V            | 12V       | 6V       | 12V       | 12V            | 6V             | 6V        |
| <b>Battery Number</b>    | $\overline{4}$ | 8         | 8        | 2         | $\overline{4}$ | $\overline{4}$ | 8         |

#### *NB4 function blocks*

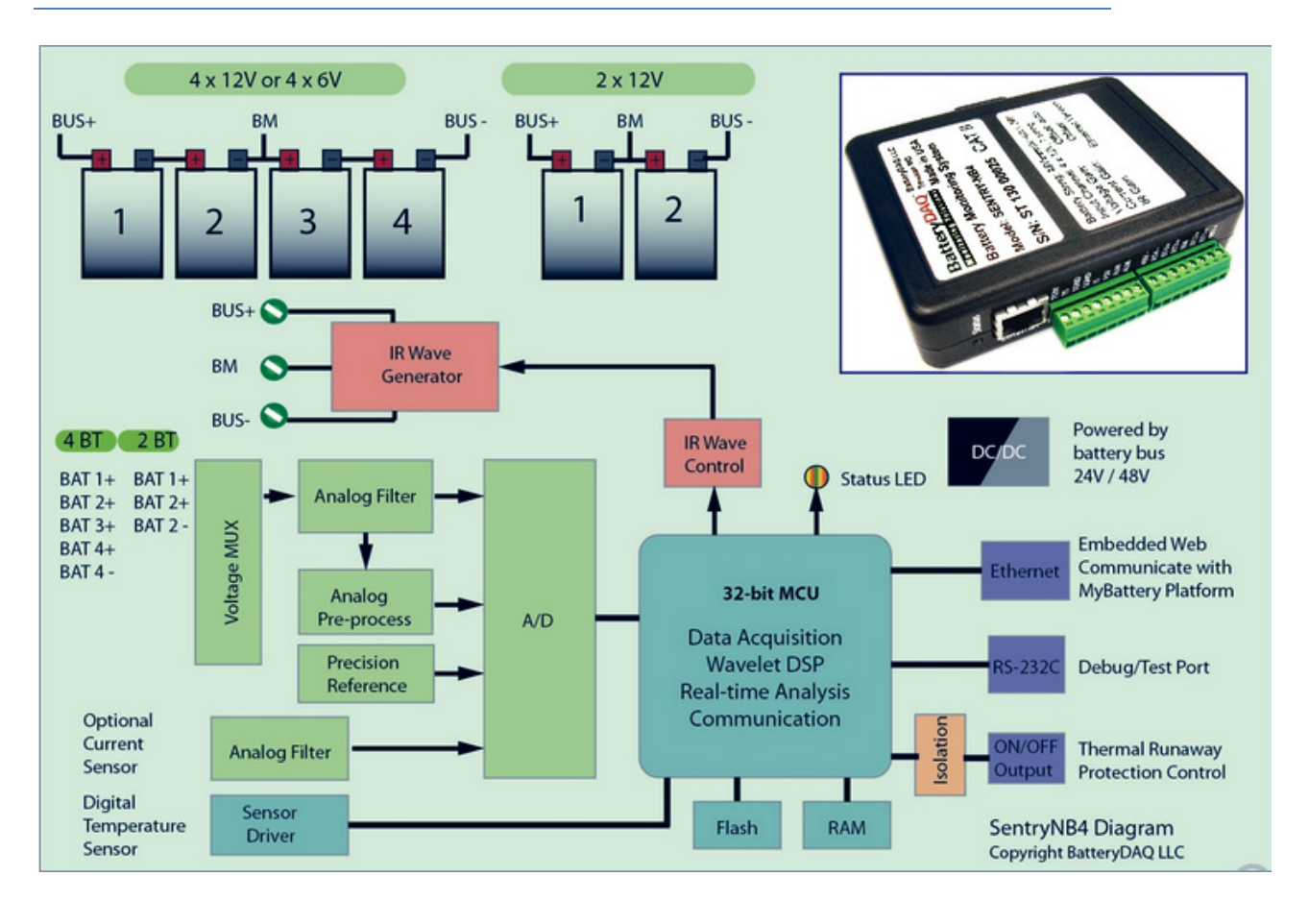

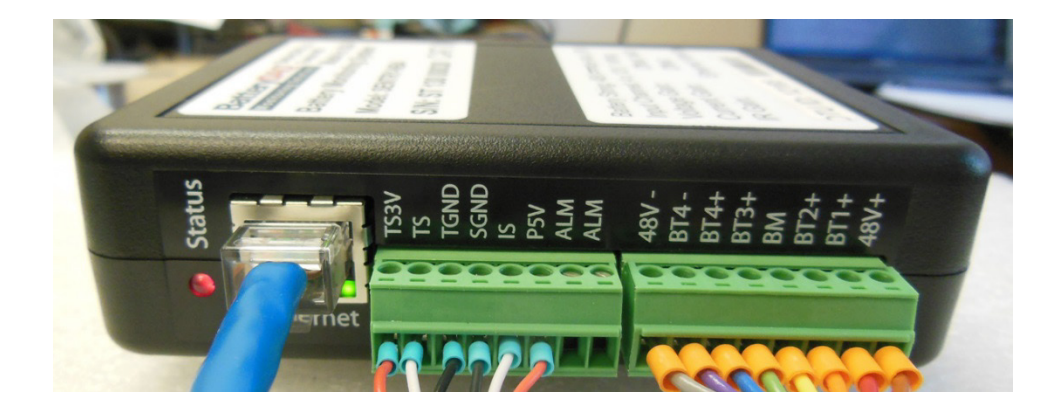

#### **Overview**

#### *NB4T function blocks*

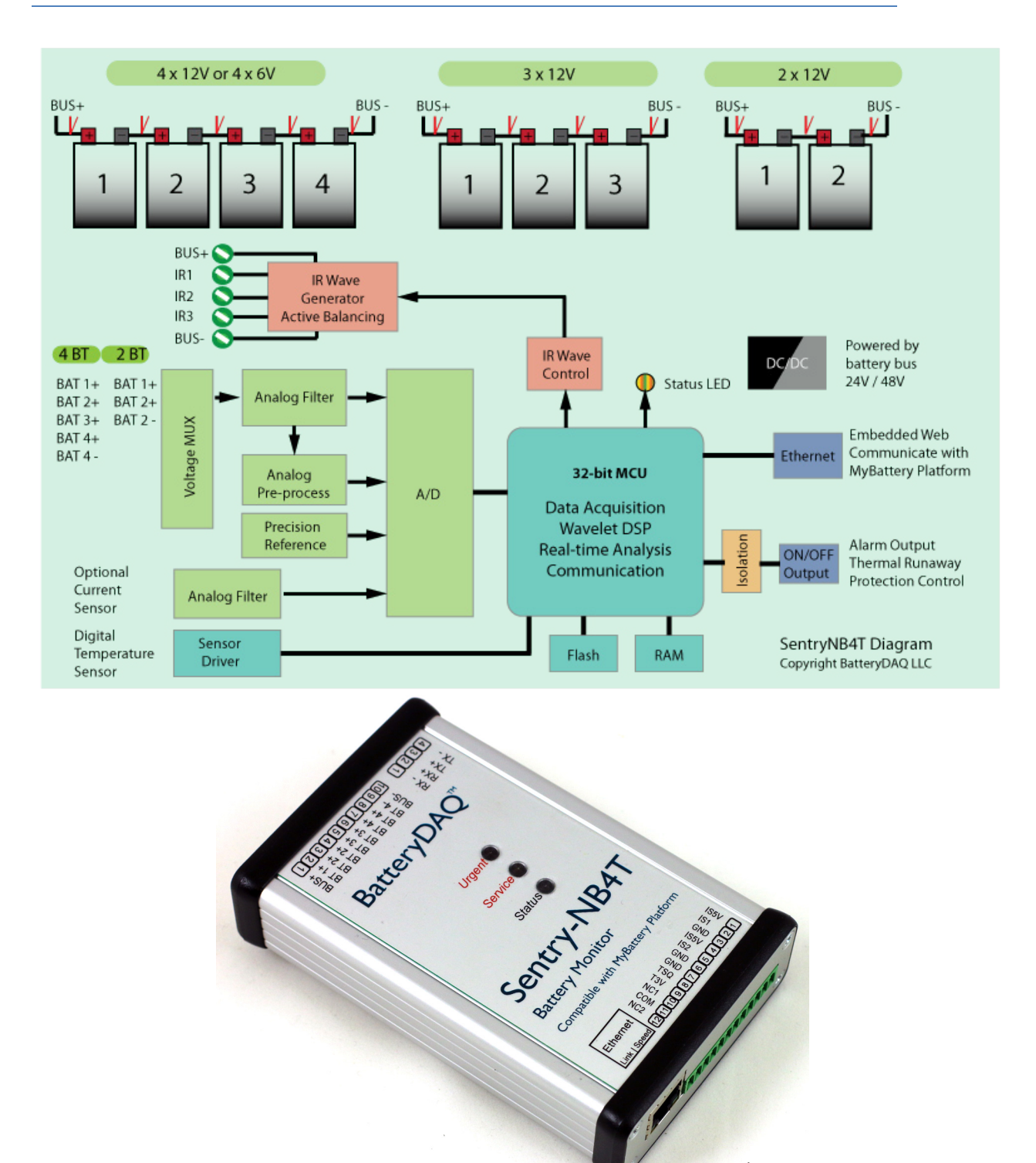

#### *NB8 function blocks*

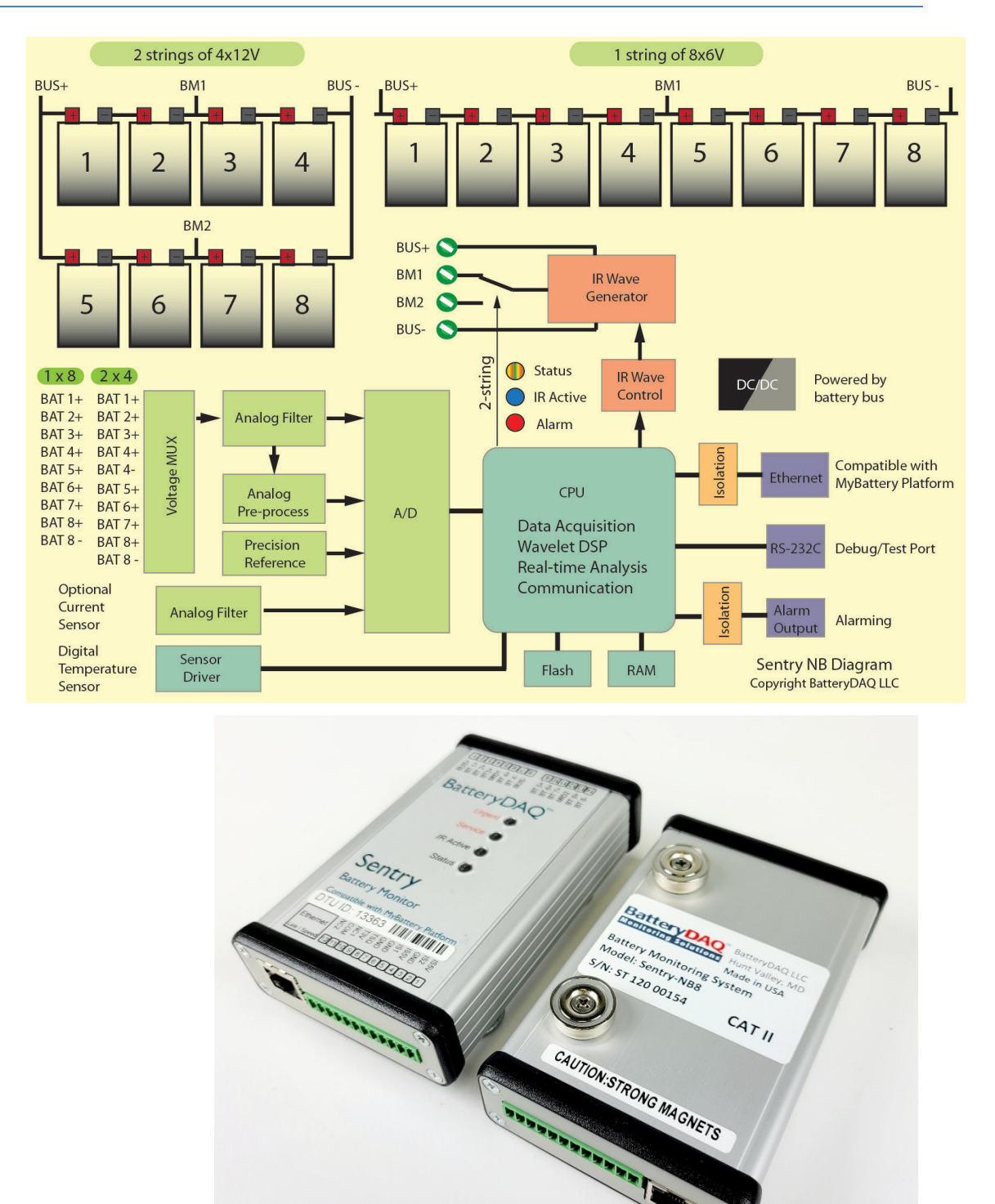

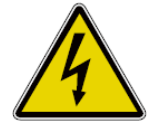

**Hazardous Voltage and High Energy Warning** – this monitor is designed for -48V/24V system, with a maximum battery string voltage of up to **60V**. Any shortage to battery terminals or wires may result in a high current burn or fire.

# <span id="page-9-0"></span>*2.1 NB4 Specifications*

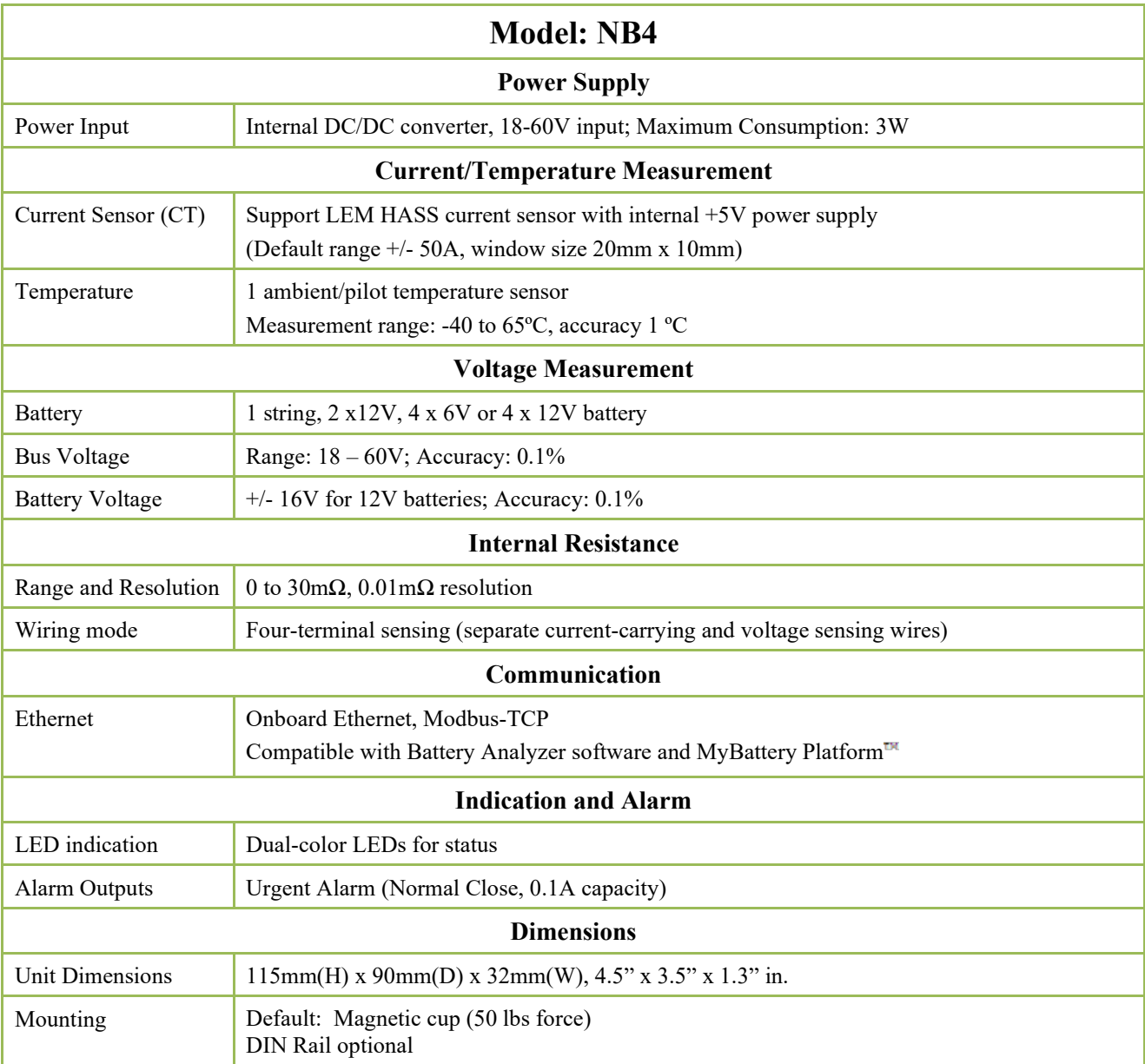

**\*Specifications subject to change without notice**

# <span id="page-10-0"></span>*2.2 NB4T Specifications*

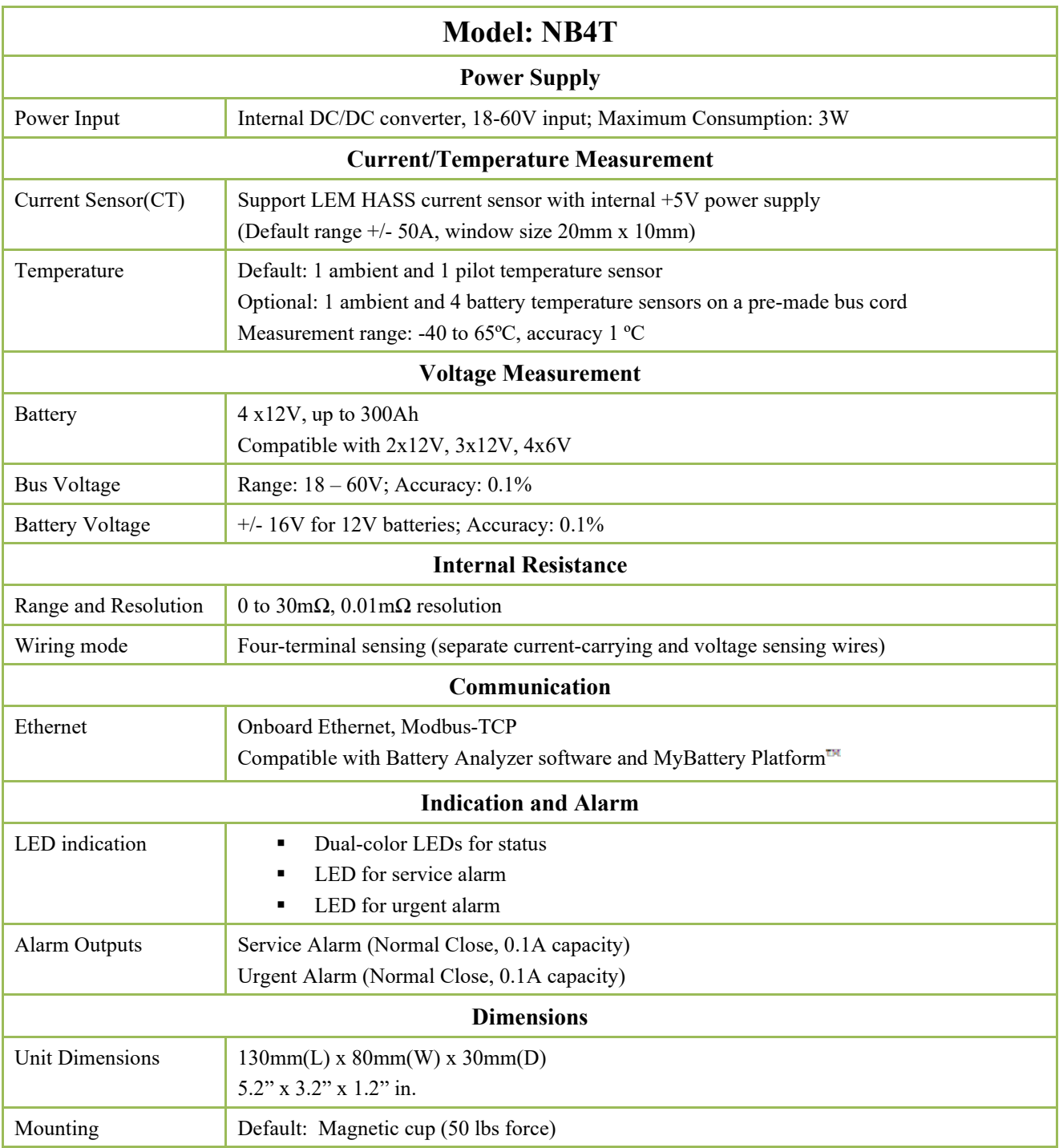

**\*Specifications subject to change without notice**

# <span id="page-11-0"></span>*2.3 NB8 Specifications*

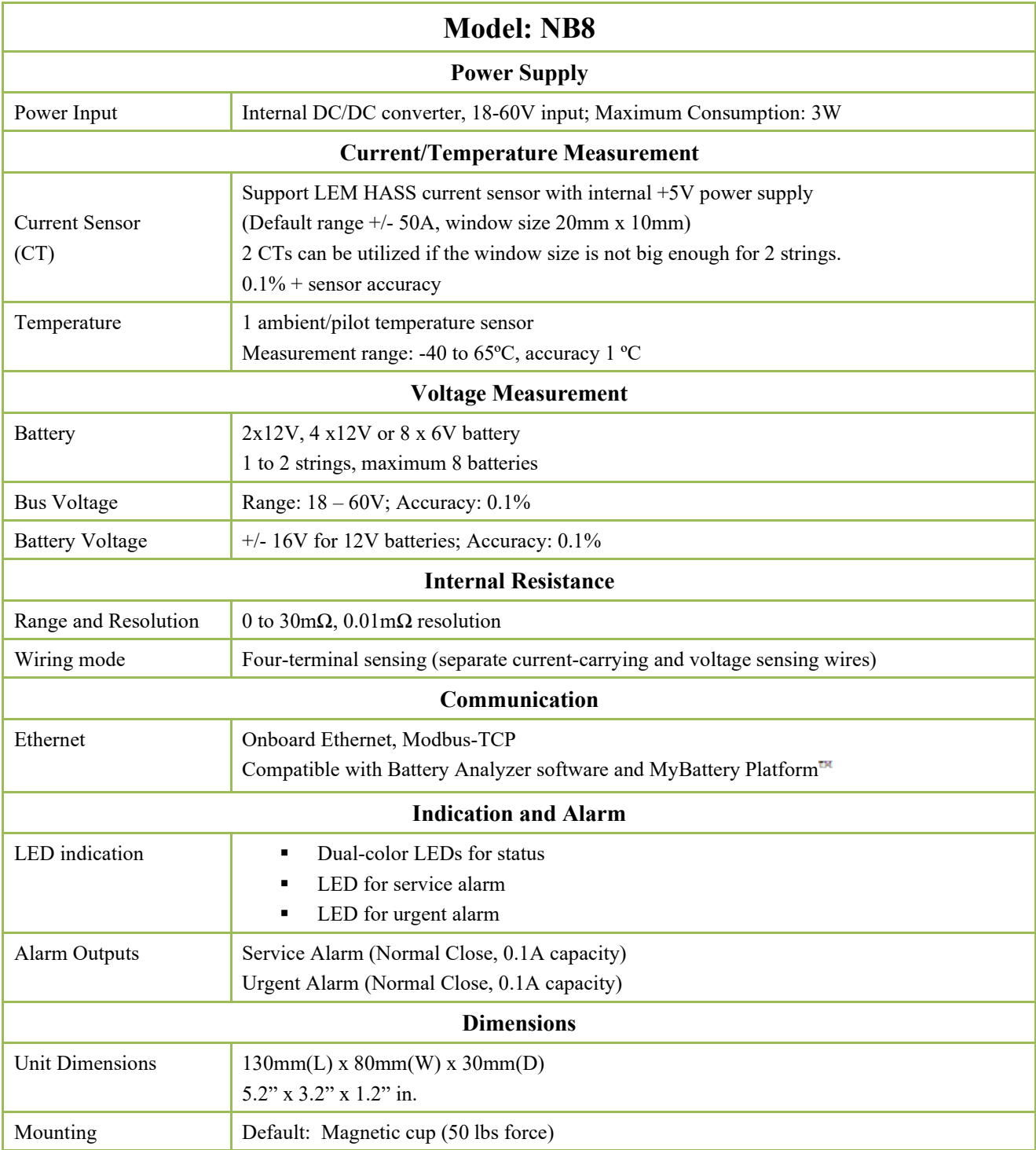

**\*Specifications subject to change without notice**

# <span id="page-12-0"></span>*2.4 Layout of Connection Terminals for NB4*

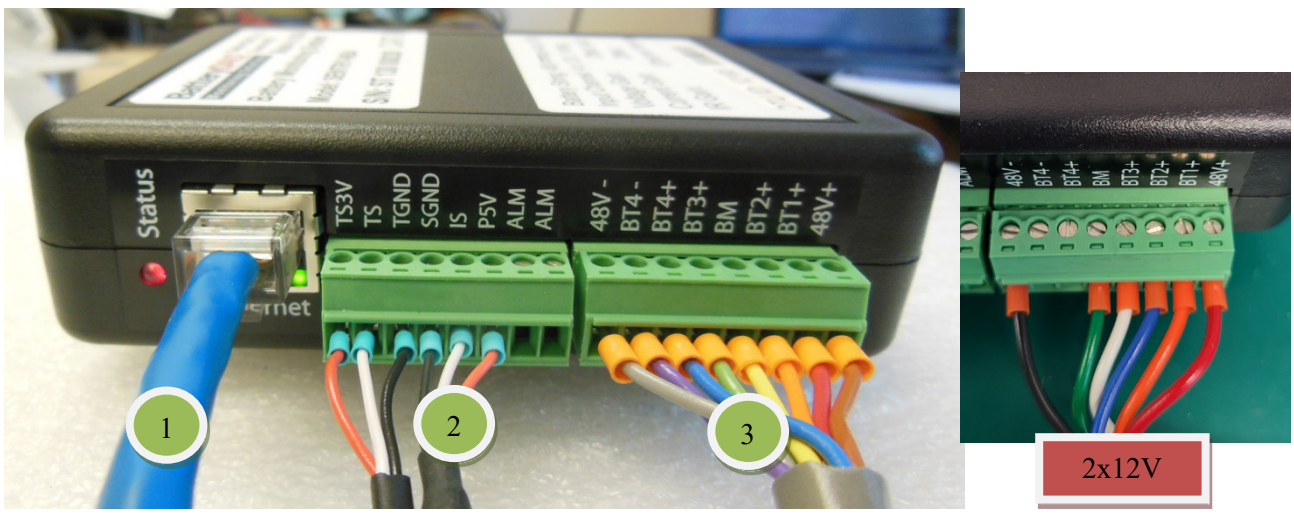

### <span id="page-12-1"></span>**2.4.1 Panel Connection for NB4**

**Connector 1**: Ethernet port, 10/100Mb RJ45

#### **Connector 2**: Current Sensors (CTs), Temperature Probe, and Alarm Output

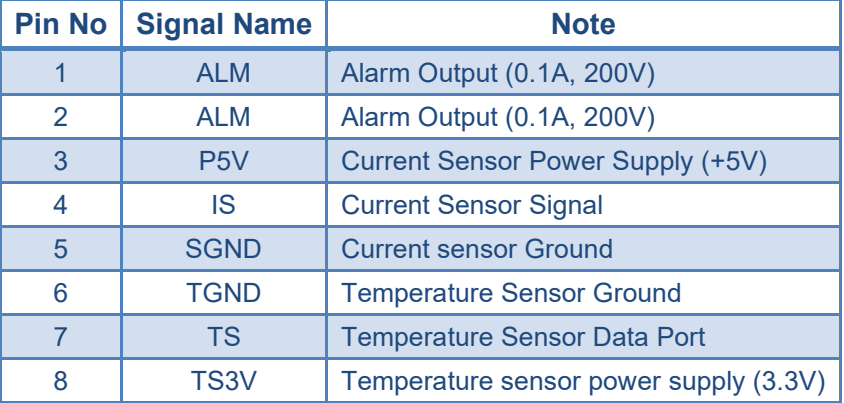

#### **Connector 3: Battery String Connection**

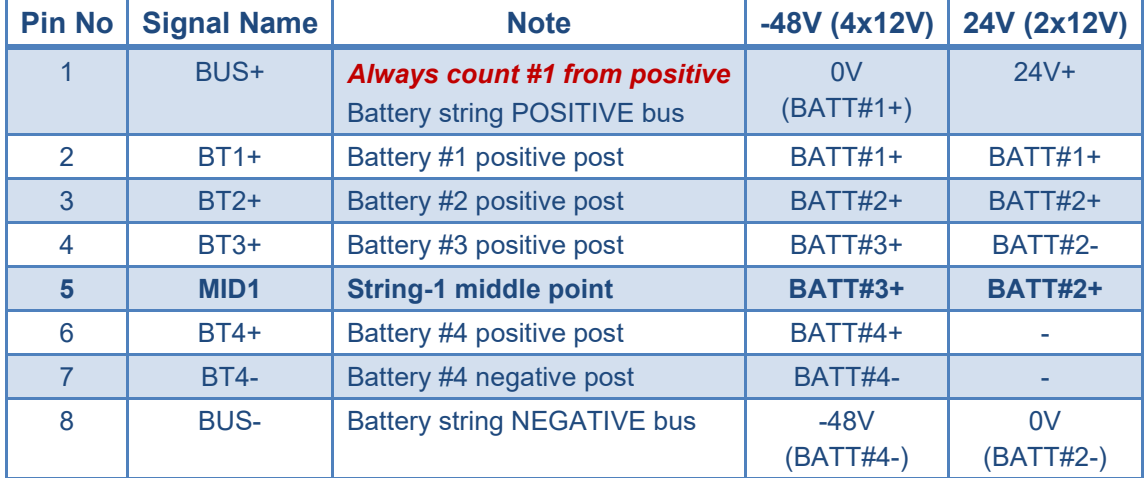

### Panel Layout

### <span id="page-13-0"></span>*2.5 Layout of Connection Terminals for NB8*

<span id="page-13-1"></span>**2.5.1 Front Panel Connection**

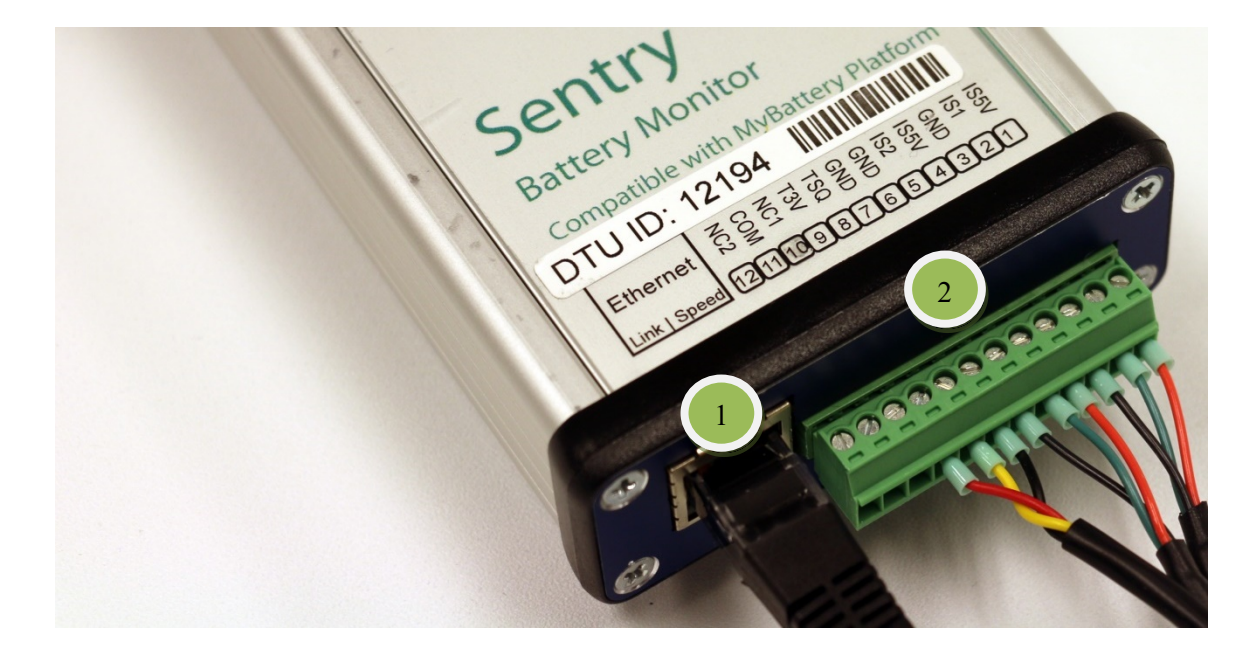

**Connector 1**: Ethernet port, 10/100Mb RJ45

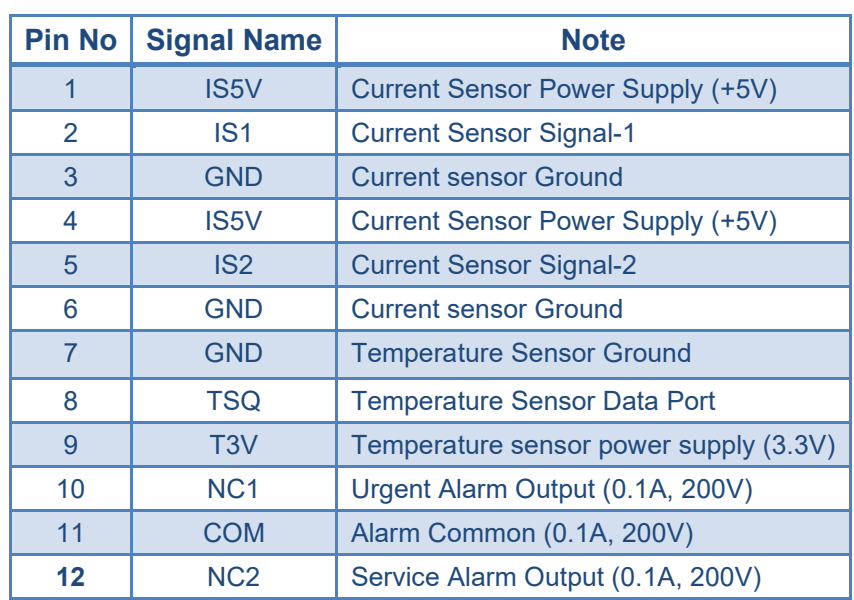

**Connector 2**: Current Sensors (CTs), Temperature Probe, and Alarm Output

# <span id="page-14-0"></span>**2.5.2 NB8 Battery Connection Terminals**

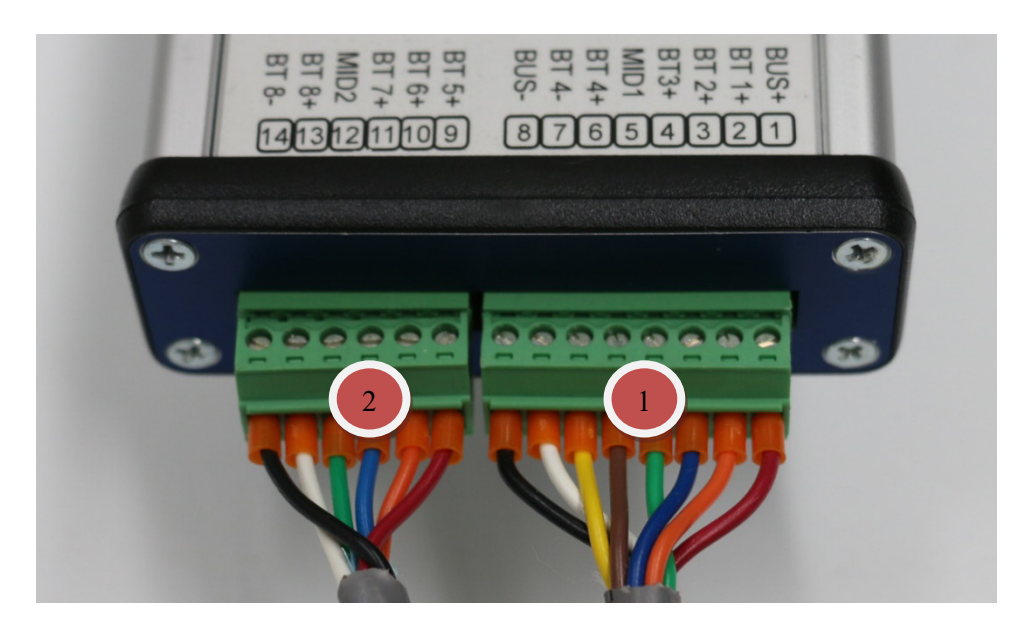

#### **Connector 1: Battery String-1**

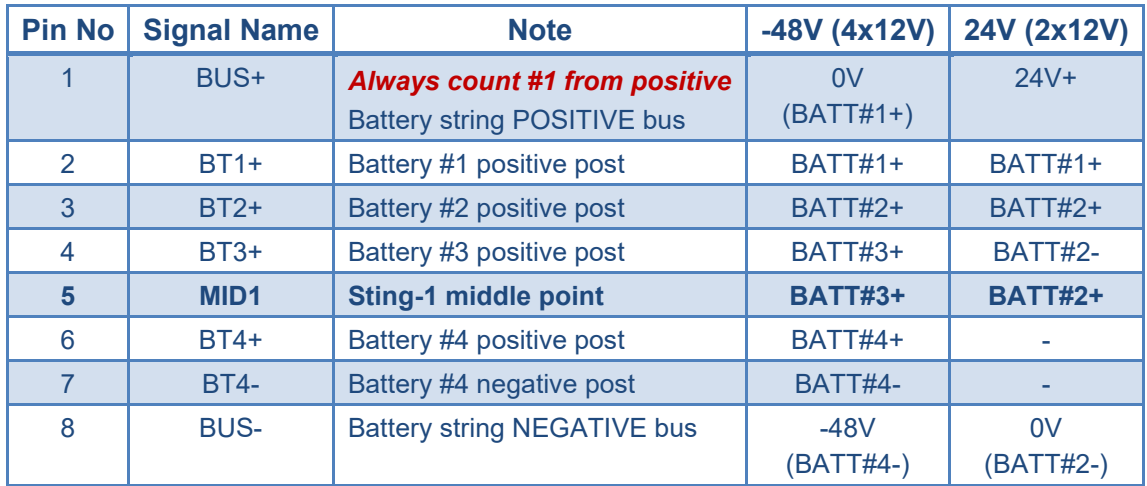

#### **Connector 2: Battery String-2**

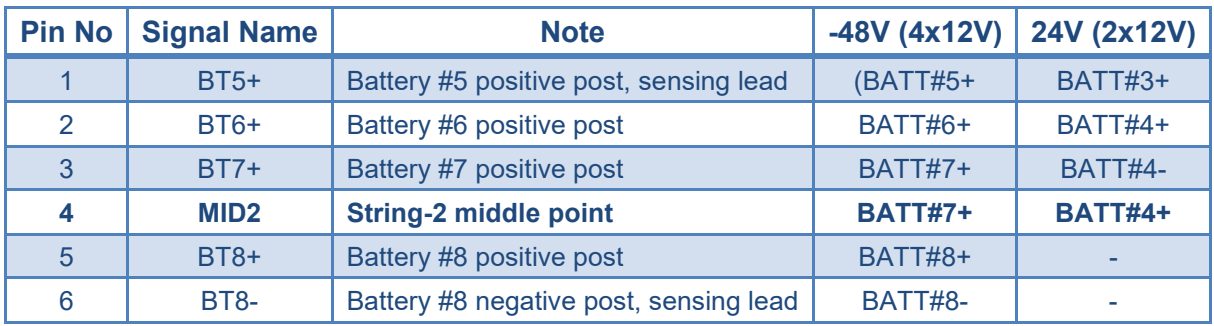

### Panel Layout

### <span id="page-15-0"></span>*2.6 NB4T Battery Connection Terminals*

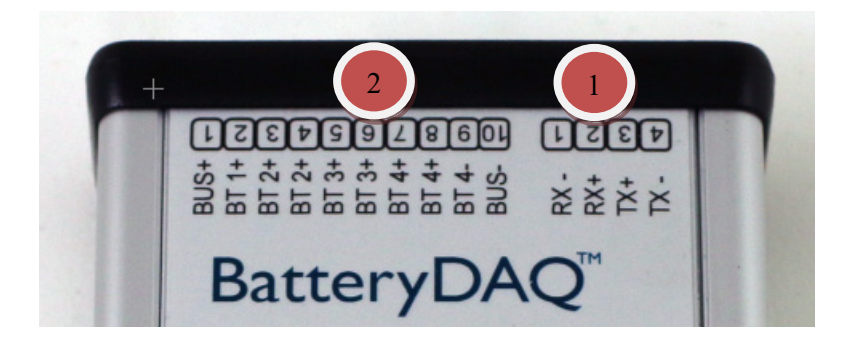

#### **Connector 1: Battery String**

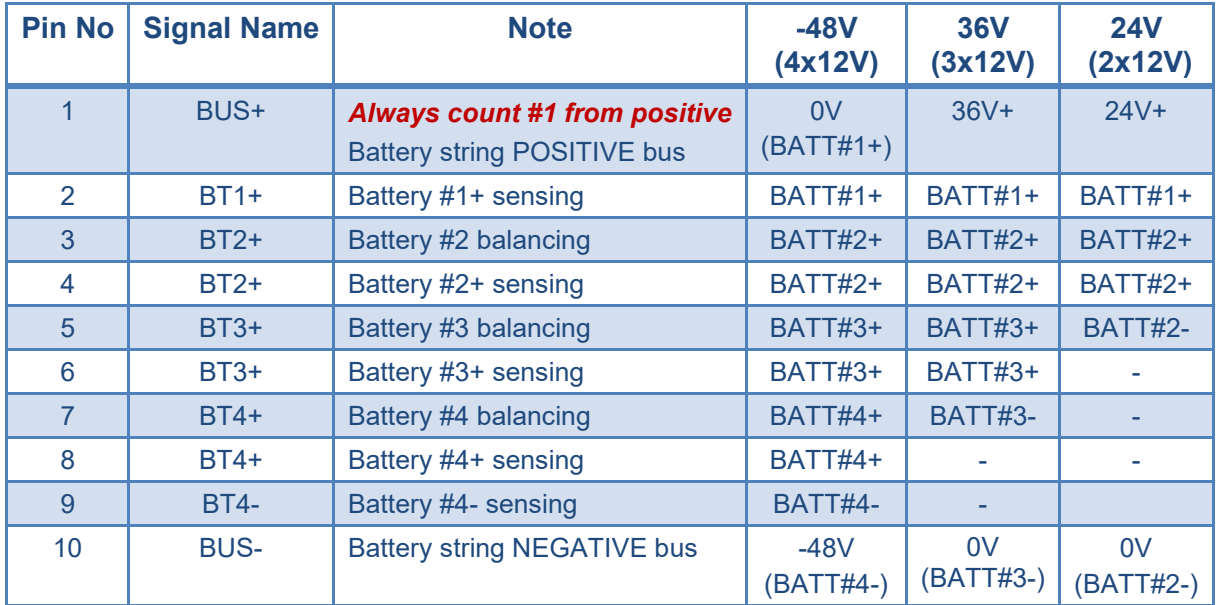

**Connector 2: Daisy Chain Connector (Reserved)**

### Panel Layout

#### <span id="page-16-0"></span>*2.7 NB8 and NB4T panel indicators*

 $0.000000$ **Urgent Alarm – Steady RED**   $[6]$ **MELLEDGELE** 1) String Voltage High or Low  $\begin{array}{c}\n 155 \\
156 \\
174 \\
181 \\
192 \\
193 \\
184 \\
194 \\
181 \\
194 \\
195 \\
196\n\end{array}$ 2) Battery Voltage High or Low 3) Temperature High Batteryl **Service Alarm – Flash Yellow** Urgent 1) String Voltage High or Low 2) Battery Voltage High or Low **Service** 3) Temperature High 4) Internal Resistance High **IR Active** Status ( *Refer chapter 5.2 Calibration for alarm threshold settings.* Sentry **IR Active – Flash Green Battery Monitor** Flash when unit is doing internal resistance measurement. Compatible with MyBattery Platform **DTU ID: 12310 |||||||||||||||||||||||||||**|| Ethernet 3 3 5 5 5 8 8 8 8 8 9 8 5 8 **Status – Red and Green**  Link | Speed 121110987654321 Green indicates unit is powered on and no alarm. Red flash indicates urgent or service alarm.000000000000

**NB8 and NB4T share the same front panel and indication design.**

# <span id="page-17-0"></span>**3 Network Management**

#### <span id="page-17-1"></span>*3.1 Onboard Ethernet Connection*

The onboard Ethernet is utilized for multiple functions:

- 1) Web page for battery data, communication settings and calibrations.
- 2) Connect Sentry monitor(s) to MyBattery Platform™.
- 3) Connect to DAS software for Battery Analyzer software or other Modbus-TCP integration.
- 4) Direct Modbus-TCP data server.

The product will come with pre-configured DTU-ID and monitor configuration.

For **example**,

DTU-ID: 12501 Host: www.thisbattery.com Monitor configuration: 1,1,4,10 (Modbus address 1, 1 string, 4 batteries, 10 for NB4 model).

In either case, if you need to change any configuration, you may find IPSetup.exe in the software disk. Or, download from this link:

<http://batterydaq.com/tech/IPSetup.exe>

In order to access the embedded web page, a static IP shall be assigned to the device, along with mask and gateway.

Use "IPSetup.exe" to seach for a device in the local network. The IP may sometimes be set to static. If dynamic is needed, set all numbers to "0" as below, DTU will reset back to DHCP.

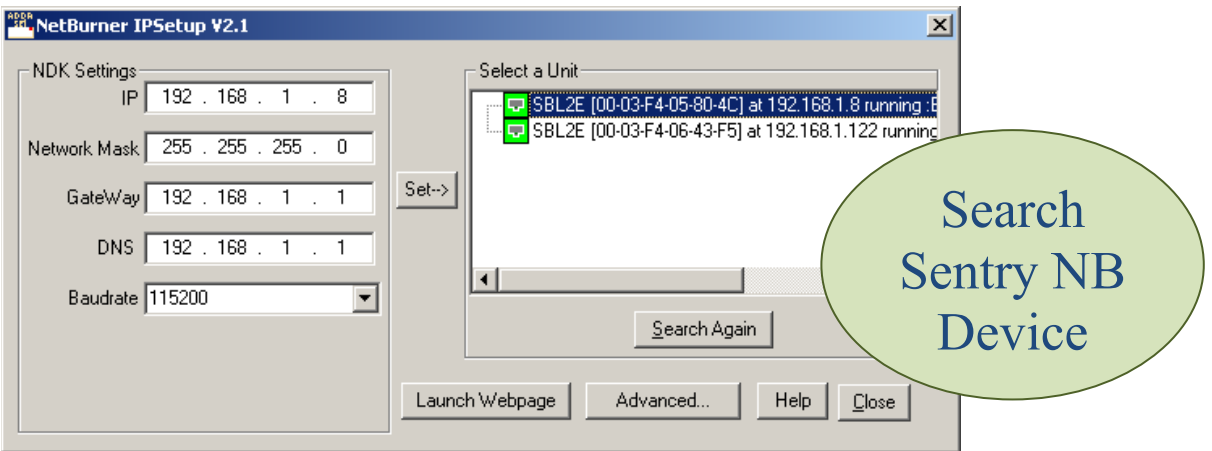

Launch Webpage for configuration

Authorized user can obtain password from BatteryDAQ to update DTU configuration. **Each time if the gateway is changed, the unit has to be rebooted. This can be done remotely with Reboot Passcode "77882".**

IPSetup.exe V2.1 or V2.2 may not work well in Win 8 or Win 10 when the unit doesn't have a static IP. In that case, find a Win XP or Win 7 computer to set static IP to unit.

# <span id="page-18-0"></span>*3.2 DTU Settings*

# **BatteryDAQ™** Data | DTU Settings | Calibration

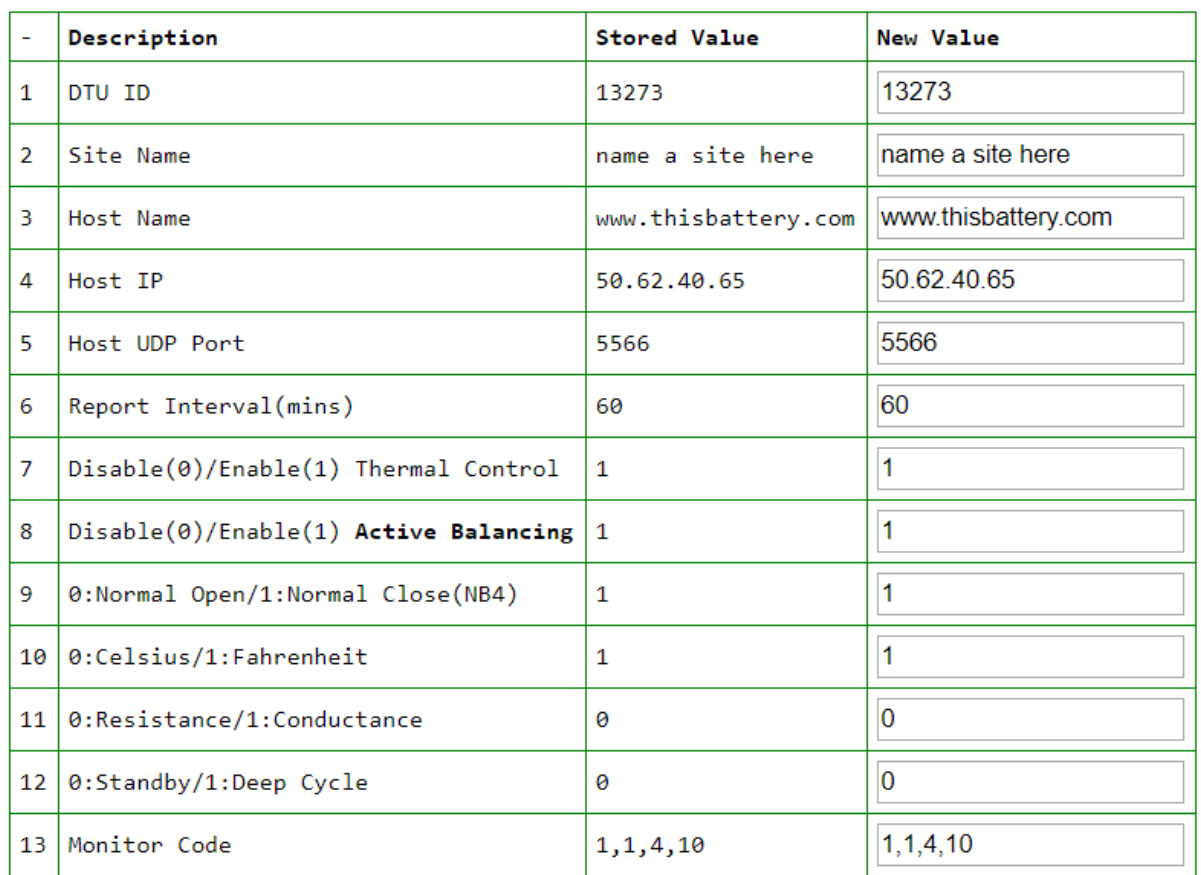

# **DTU Configuration**

Code: (1,1,N,10)for NB4T, 1 string, N batteries

Enter Password:

Update DTU

Only authorized person can make changes. Click "Update" to send a packet of battery data to host server.

|         | IP Address   192.168.1.103 |
|---------|----------------------------|
| IP Mask | 255.255.255.0              |
|         | IP Gateway   192.168.1.1   |

Use IPSetup.exe to config IP address.

*DTU ID is unique for each Sentry unit on MyBattery Platform. It can only be programmed in factory.* 

19 Sentry NB Installation and Service Guide

# <span id="page-19-0"></span>**4 Installation Guide**

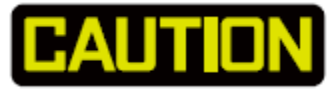

- **Batteries can present a risk of electrical shock or burns from high** short-circuit current. Observe proper safety precautions.
- **Installation should be performed by qualified service personnel** knowledgeable of batteries and required precautions.
- **EXECT** Keep unauthorized personnel away from batteries.
- **This handbook must be read thoroughly before installation.**
- **•** Device location must be considered before installation.
- **Ensure all equipment and tools are properly safe and in good** working order.
- **Ensure electrical tools have been tested for proper insulation and** grounding.
- Observe all CAUTION, WARNINGS and DANGER notices on any equipment.

### <span id="page-19-1"></span>*4.1 Installation Requirement and Procedure*

# **CAUTION: 60V Voltage, High Battery Energy Hazard.**

#### **Basic Installation Steps**

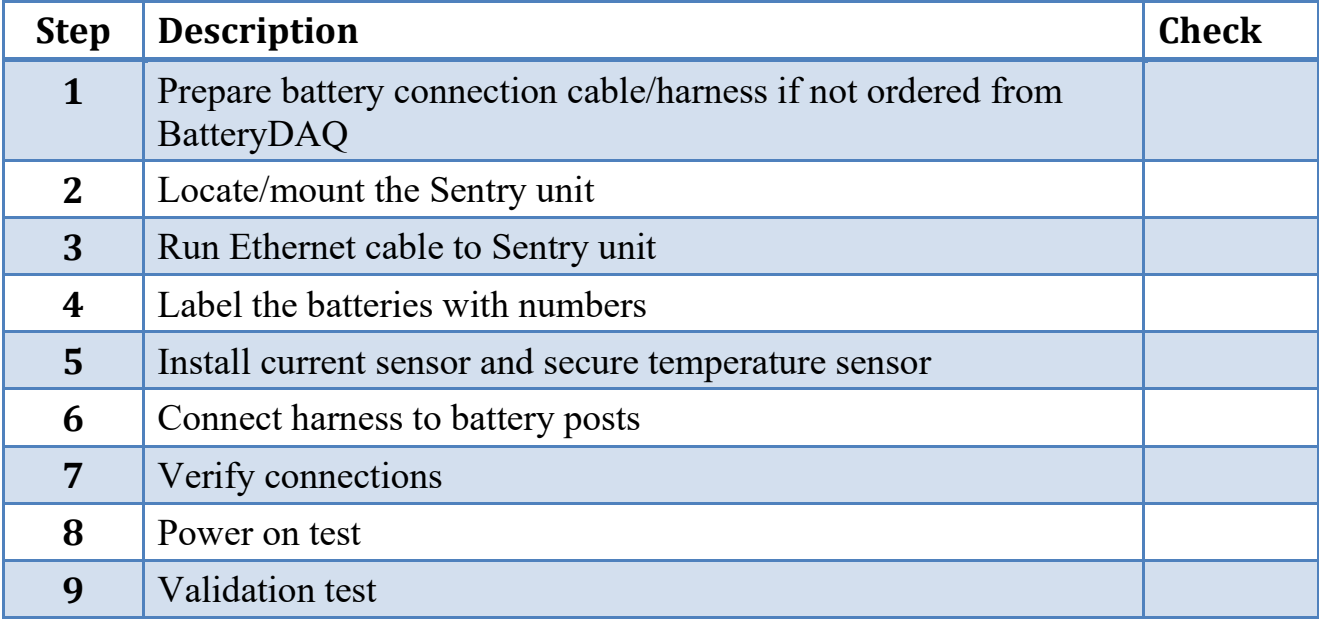

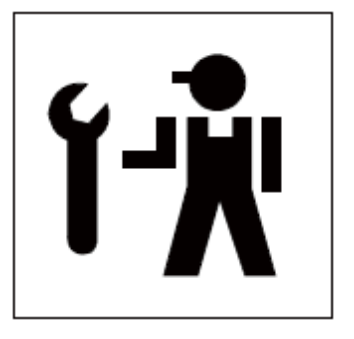

#### <span id="page-20-0"></span>*4.2 Essential Tools*

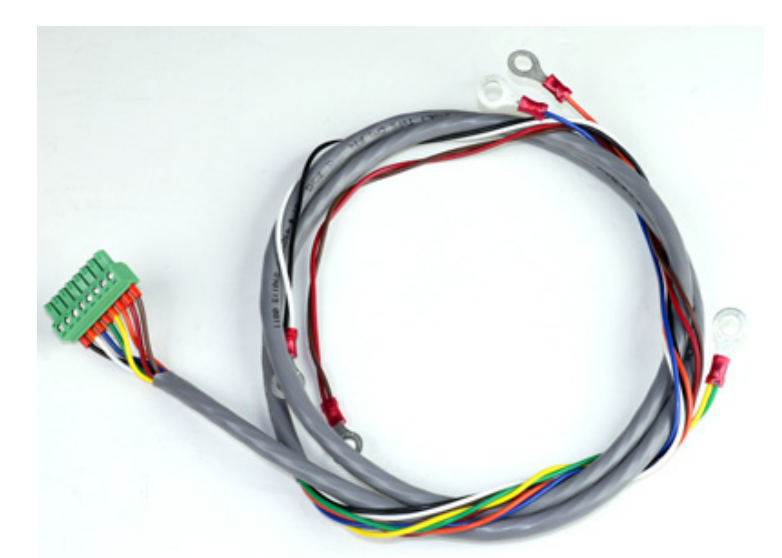

Use ferrules to protect wire to ensure long term reliability.

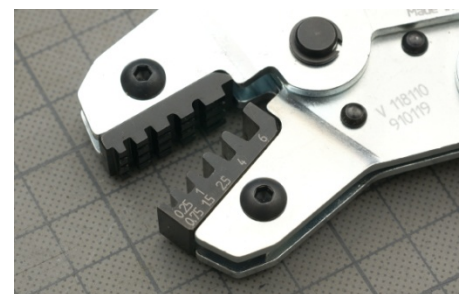

*Recommended clamping tool: Phoenix Contact CRIMPFOX 6 (PN: 1212034) Mouser Part #: 651-1212034*

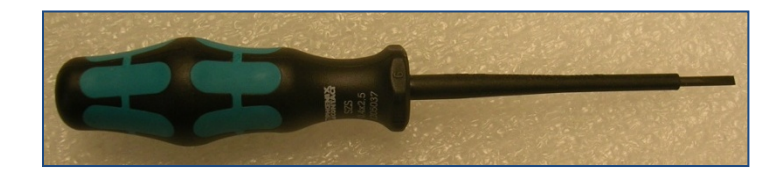

Use 2.5mm, isolated screwdriver for terminals. *(a free screwdriver in your first order)*

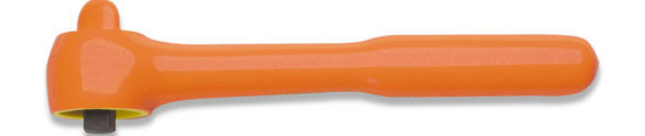

Isolated wrench with proper size sockets. (11mm and 13mm are must-have for popular battery 6mm/8mm posts.)

# <span id="page-21-0"></span>*4.3 Locate and Secure Sentry Unit*

Both NB4 and NB8 come with strong magnetic cups for easy mounting.

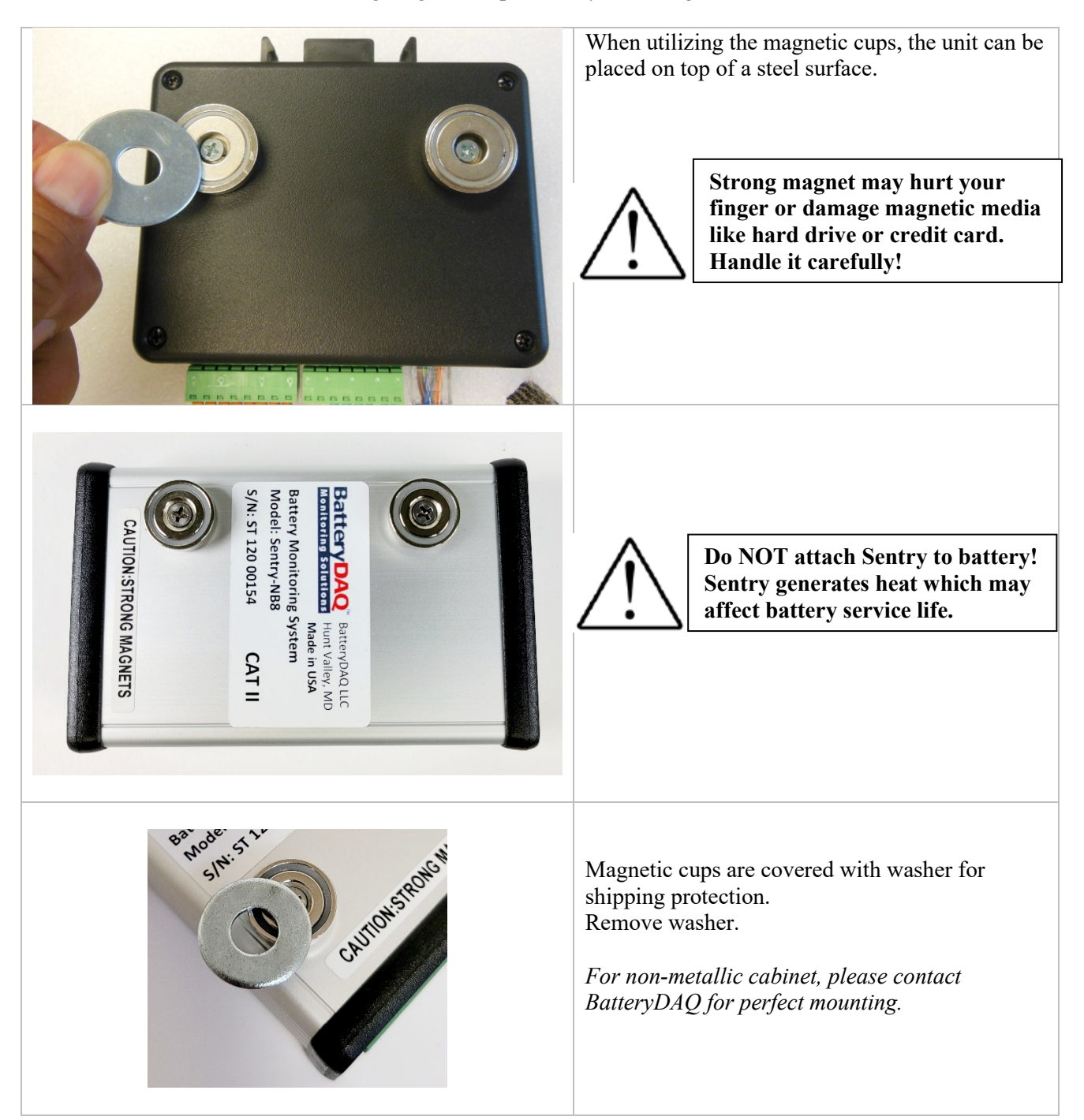

### <span id="page-22-0"></span>*4.4 Label the batteries with number*

Label all batteries with string number and battery number 1 to 4. The first one to POSITIVE bus is "1". In the software, battery number will be displayed as 1 to 4, 5 to 8.

The principle of numbering the batteries is to define the battery which is connected to the **positive** bus of the string as NO.1 and to number sequentially.

The battery serial number and the battery interface number on the monitoring module are a one-to-one correspondence. The system/software display is relative to the battery serial number which is important to later battery alarm maintenance.

The battery number must be posted on a prominent position on the battery or on the shelf/rack.

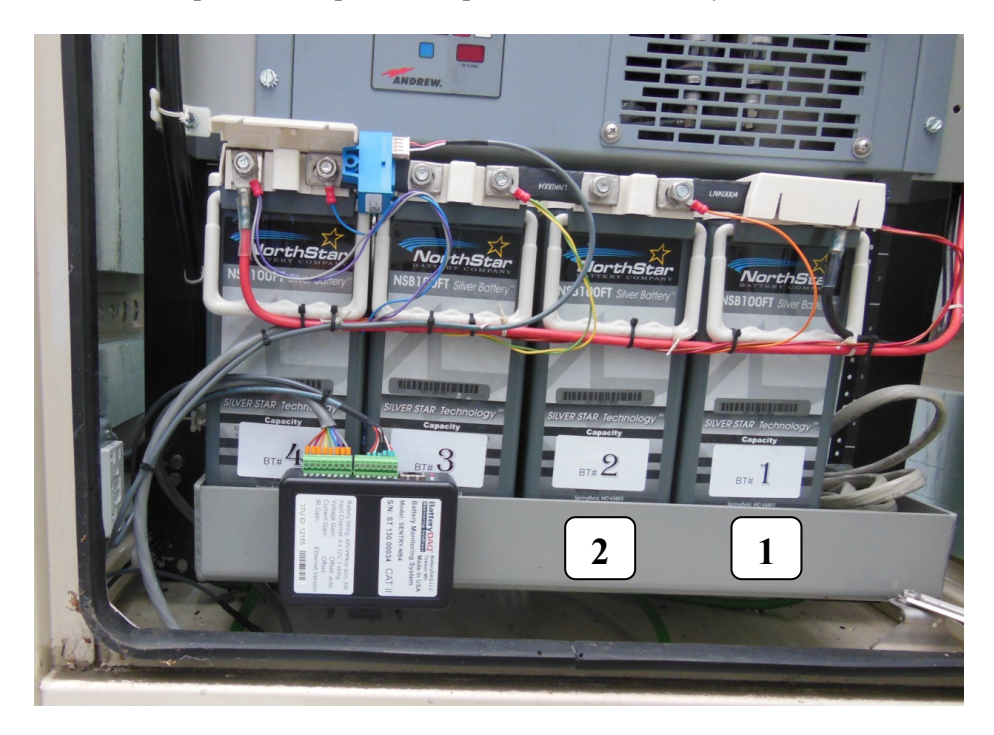

#### <span id="page-23-0"></span>*4.5 Install Current and Temperature Sensors*

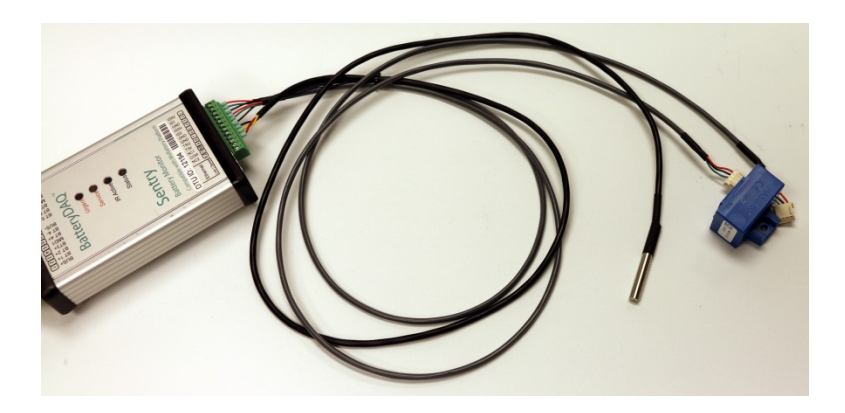

The current sensor can be installed at a convenient location in the string loop.

The direction arrow follows the direction of charging current.

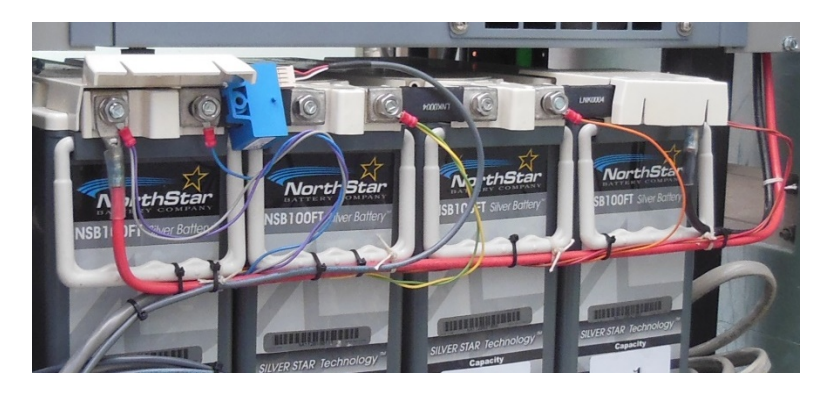

In the case of 2 strings, if the 2 bus cables cannot fit into 10mmx20mm window, 2 current sensors can be utilized.

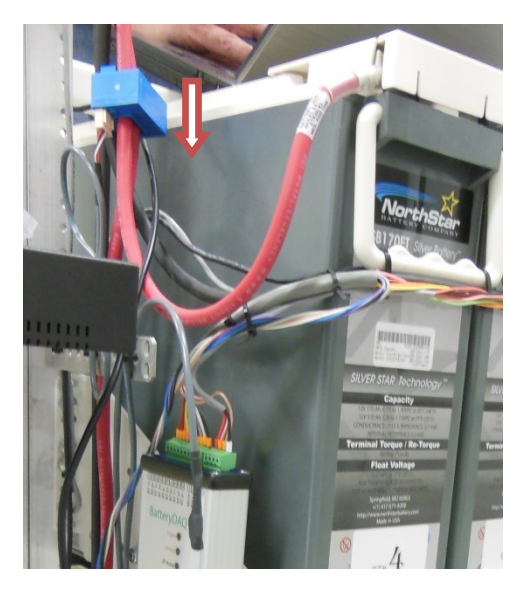

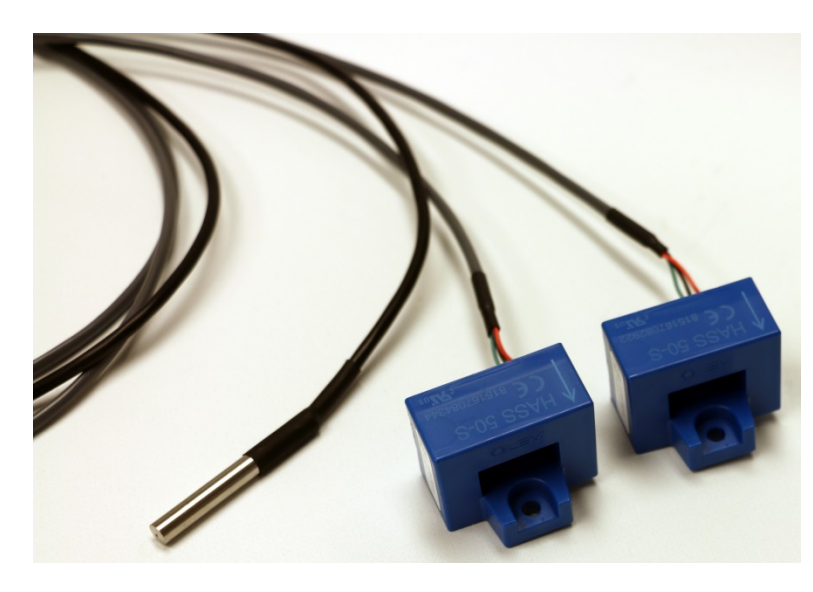

Unit will automatically activate additional CT when it is connected.

The temperature sensor can be used for ambient or pilot temperature measurement.

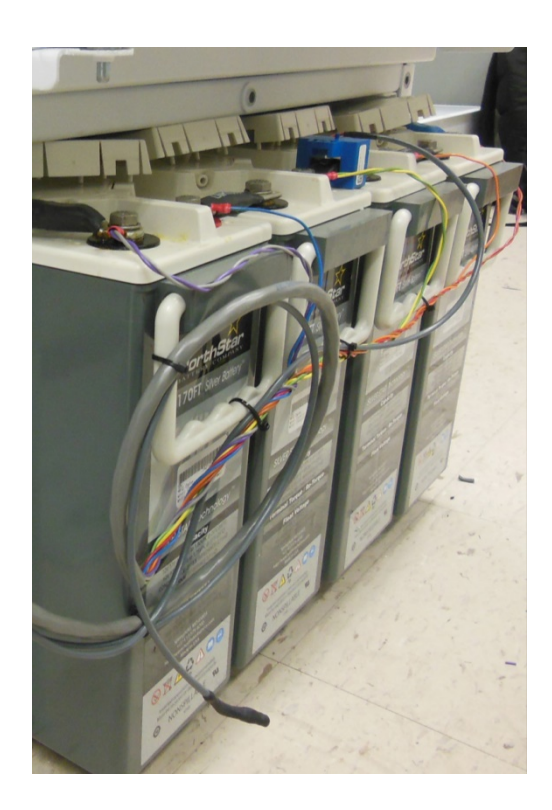

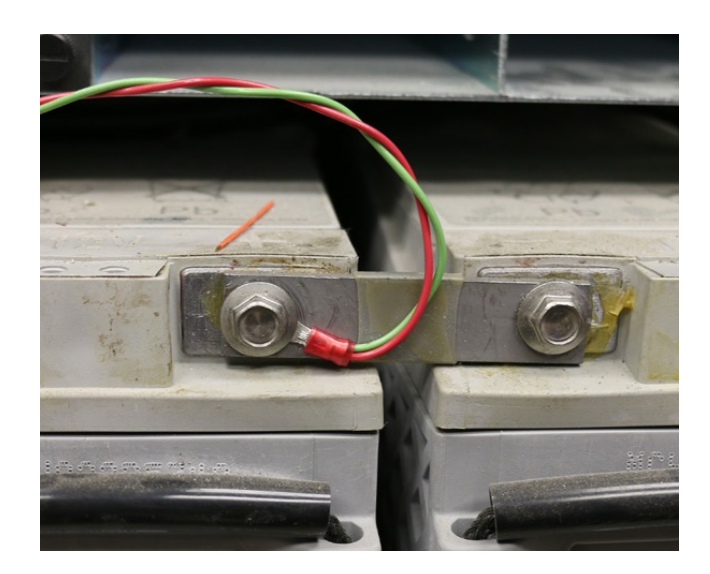

6mm, 8mm and 10mm O-rings are available for order.

*In our 20+ years, it is our experience that O-ring leads provide the most reliable connection.* For the battery with tab for monitoring, please order WL-1T leads.

Apply thin layer coating grease such as NO-OX-ID to O-ring surface. <http://www.sanchem.com/docs/NO-OX-ID%20A-Special%20Electrical%20Grade.pdf>

### <span id="page-24-0"></span>*4.6 Install Battery Sampling Harness*

### <span id="page-25-0"></span>*4.7 Individual Battery Temperature Probes*

If the option for individual temperature is ordered, unit will come with an assembled bus cord with multiple sensor.

For 4x12V, there are 5 sensors in the cord. The last one is for ambient temperature.

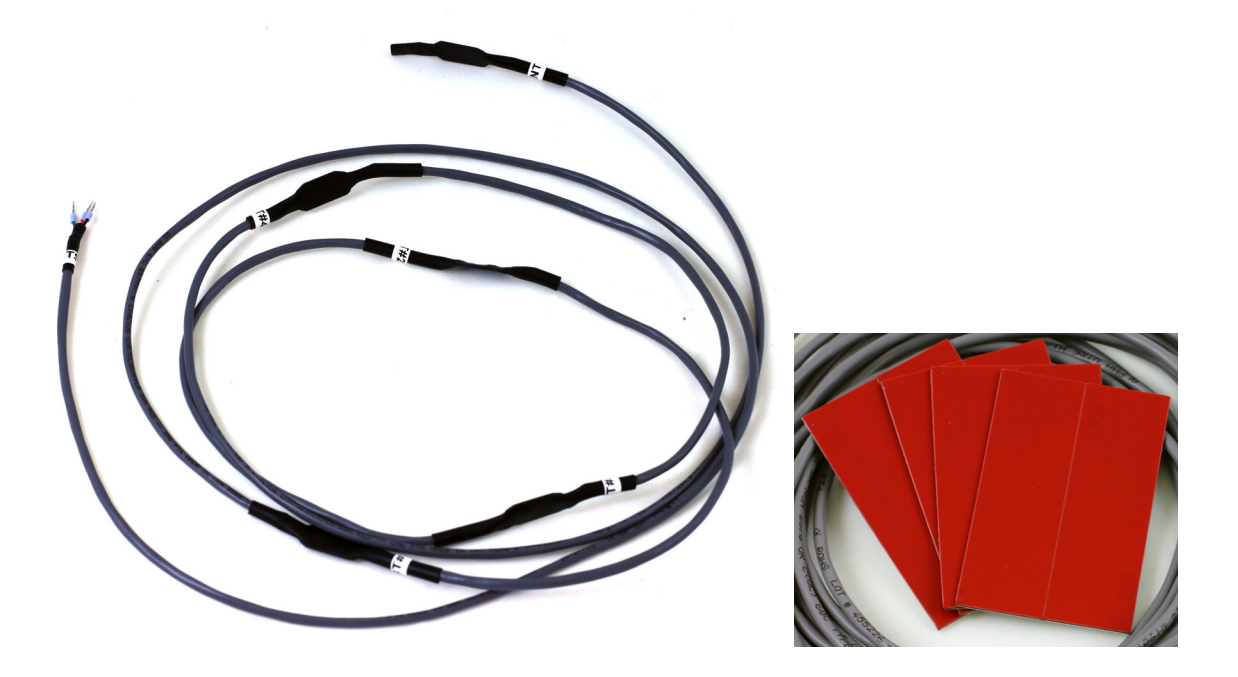

Using the strong adhesive strip to mount the sensor to each battery surface. Clean the surface if necessary.

## <span id="page-26-0"></span>*4.8 Verify Connection*

- 1) Check all connections to confirm they are accurate and reliable.
- 2) Verify connection with multimeter at terminals.
- 3) Measure the string voltage between BUS+ and BUS-.
- 4) Measure BUS+ to MID and MID to BUS-.
- 5) Go through battery sampling connection at terminals to check voltage.

#### <span id="page-26-1"></span>*4.9 Validation Test*

If connecting to network, PC software or MyBattery Platform™, check if the data is updating.

Unplug sampling connector, the voltage reading shall change.

Warm the temperature sensor with your finger tip. The temperature data shall change accordingly.

Most measurement parameters can be read and validated with the HMI.

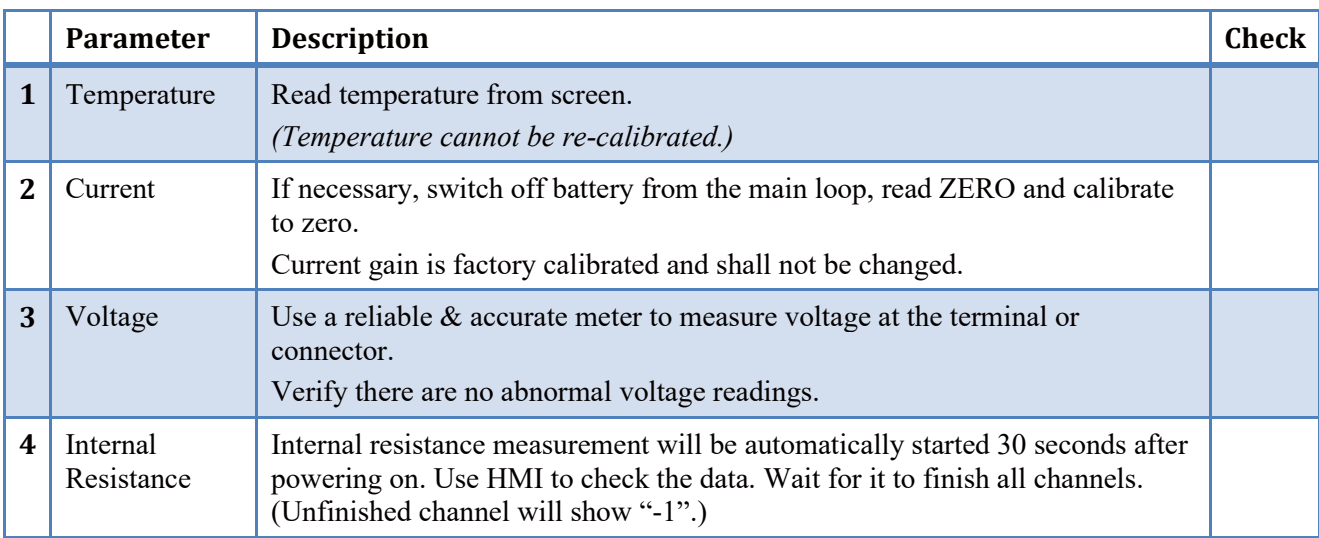

Fill out the installation report.

### <span id="page-26-2"></span>*4.10Troubleshooting Hints*

- 1) If the unit is not powered on, check BUS+ and BUS- input. Make sure not reversed.
- 2) If voltage between BUS+ and BUS- is negative, you may have an incorrect order. **ALWAYS COUNT BATTERY ONE FROM POSITIVE OF BATTERY POWER.**
- 3) If the voltage between adjacent terminals is higher than 15V (12V battery), check the connection order.
- 4) If a channel registers no voltage, check the settings, make sure it is set for correct battery configuration.
- 27 Sentry NB Installation and Service Guide

# <span id="page-28-0"></span>**5 Test and Calibration**

### <span id="page-28-1"></span>*5.1 Test with Internet Browser*

# **BatteryDAQ™** Data | DTU Settings | Calibration

#### Sentry ID: 13273 Site:name a site here

9/1/2019, 11:55:37 AM Refresh

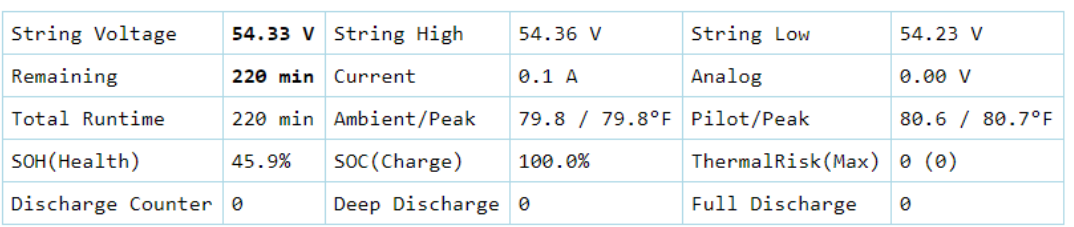

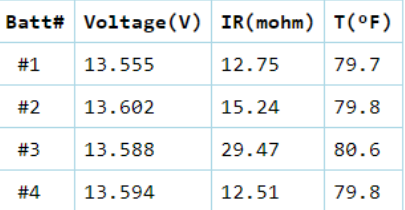

Voltage(V) BT# Resistance(mohm)

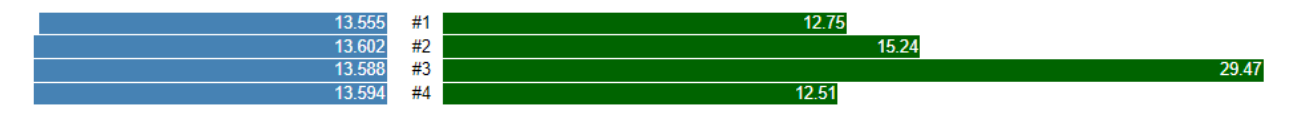

BatteryDAQ LLC, USA

# **Print/save a screenshot after installation.**

# <span id="page-29-0"></span>*5.2 Calibration*

Calibration can be done through web browser.

# **BatteryDAQ<sup>™</sup> Data | DTU Settings | Calibration**

# Sentry ID: 13273 Calibration and Alarming Settings:

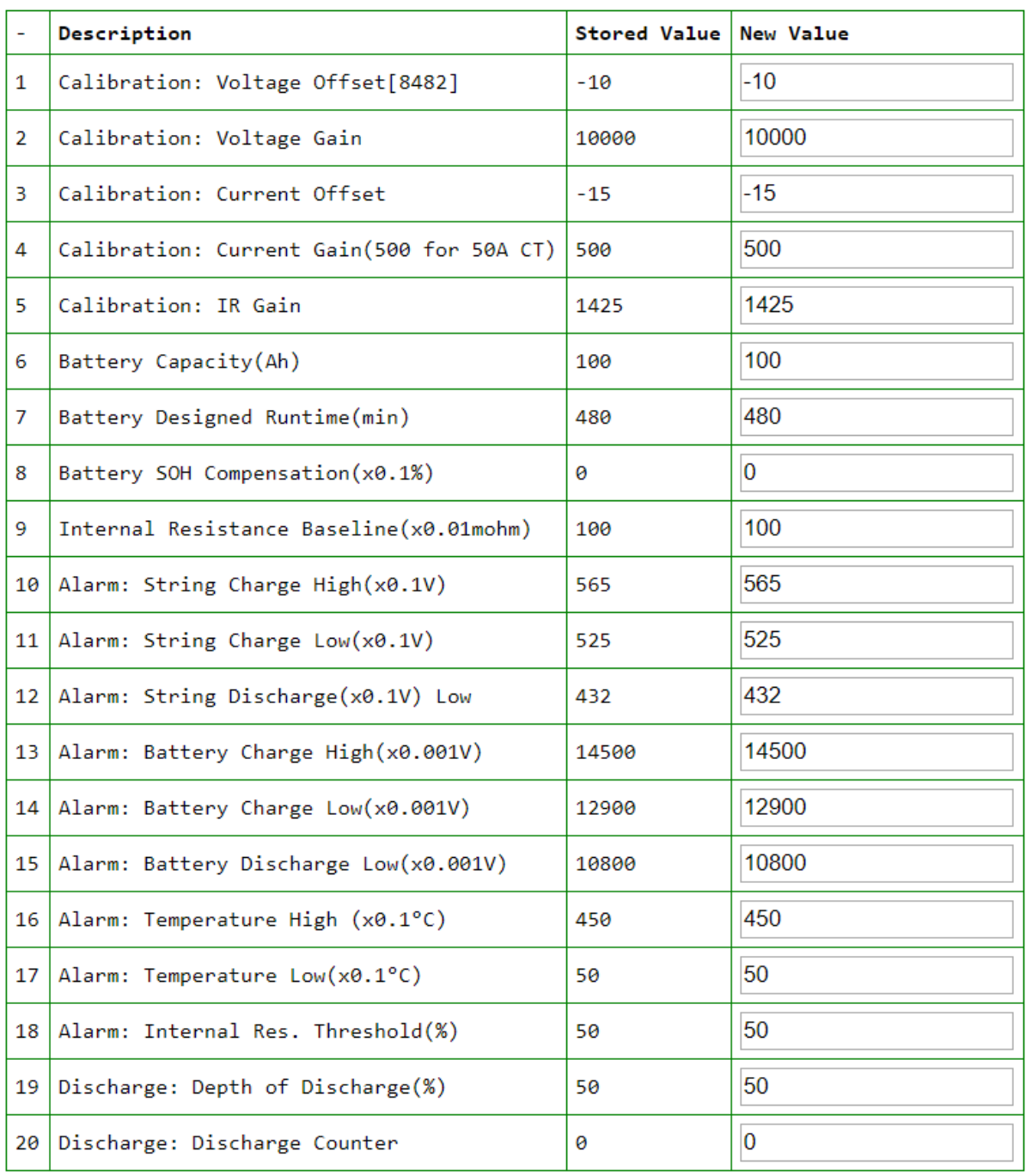

#### <span id="page-30-0"></span>**5.2.1 Temperature**

Temperature reading is from laser calibrated digital sensor. No further calibration is required through its life time.

#### <span id="page-30-1"></span>**5.2.2 Current Calibration**

Calibrate Gain if necessary. The rough gain is about CT's specified current x 10.

HASS-50 is a 50A CT, set gain to 500.

HASS-100 is a 100A CT, set gain to 1000.

If high precision is desired, use standard current source to calibrate gain.

Calibrate Zero:

- 1) Connect to current sensor/CT, (1 or 2 sensors) switch off battery or make sure there is no current passing through CT.
- 2) Adjust offset, until the reading is close to 0. (within  $+/-0.5A$ )

#### <span id="page-30-2"></span>**5.2.3 Voltage Calibration**

#### **Voltage Gain**

String voltage is the sum of the battery voltage.

New gain =  $previous$  gain x actual string voltage / readout string voltage

#### **Voltage offset**

<span id="page-30-3"></span>New offset = previous value - (actual voltage – readout  $/2.33$ 

#### **5.2.4 Internal Resistance Calibration**

Obtain standard/reference internal resistance from battery manufacturer datasheet or use a high performance internal resistance meter to conduct a manual measurement.

New value = previous value x (actual value / readout)

For example, actual value is  $3.050$ mohm, readout is  $2.751$ mohm, new calibration = previous calibration x (3.050/2.751=1.108)

#### <span id="page-30-4"></span>**5.2.5 Save to Onboard Flash**

Type the passcode to save. Contact tech support to obtain passcode.

# <span id="page-31-0"></span>**6 Battery Analyzer Software Setup**

For software installation, please refer to software manual. Please note that the Analyzer and DAS can be installed in separate computers within the same network. The monitor devices connect to the computer which runs the DAS. Both Analyzer and DAS will need .NET framework.

### <span id="page-31-1"></span>*6.1 DAS Configuration*

Sentry-NB4 and NB8 units support direct Modbus-TCP for up to 3 simultaneous connections. **In the case of using direct Modbus-TCP, there is no need to run DAS software.**

**Device Management**  $\vert x \vert$ **Battery DAS** ≅  $\overline{\mathbf{x}}$ Device List Operation **Equipment Status** Device Parameters  $-\frac{1}{2}$  Tele-2(4x12 Exit  $(\boldsymbol{\mathsf{x}})$  $(\boldsymbol{\mathsf{x}})$ ∙<del>⊕</del> idle Modbus ID:  $\sqrt{1}$  $-\frac{3}{2}$  Tele-1(24x2 Config Dummy Sentry Sentry4012H Device Name: RemoteNB-1  $\Box$  $\bullet$  UPS-1(40x1 2402E Serial Port 14 Cell Number: Language Acquire cell temperature Acquire inter-tier connection Indicator **Compunication** Transmitting  $\overline{\phantom{a}}$ MODBUS COM Port: Disconnected **DTU** DTU ID: 15052  $M_0$ dbus ID:  $1$ Time out Logical device configuration  $\Gamma$  Enable .<br>agical device nfiguration string Logical Apply  $[1(1,2)]$ 4.5  $\mathbb{H}$ 0. MyBattery Platform Connection  $\overline{L}$ Enable MyBattery Platform Server IP 96.244.87.9 5556 Port Apply

After installation, run Battery DAS. Click "Config" to add device.

Click "+" to add new device or Click "Modify" to change selected device.

Give the unique Modbus ID (It is a virtual ID, not necessary the actual Modbus ID of that Sentry unit.) Give the unit or power system a name for easy read and identification.

Set the correct battery number.

Uncheck "Acquire cell temperature" and "Acquire inter-cell connection".

Select "DTU", type the correct DTU ID and Modbus ID. Click right/up corner to save.

#### Software Setup 6

#### When adding NB device, click DTU, type in DTU ID. **Assign a MODBUS ID to this DTU. (This Modbus ID can be different from the actual Modbus ID for that battery monitoring unit.)**

DAS can at the same time connect to other battery monitors with regular serial ports or remote serial ports.

Logical device can be used when one string is monitored by multiple units so the software will treat it as one large monitor. For example, a 240x2V battery string is monitored by 10 units of Sentry-2402W2, Modbus from 1 to 8, set to [1(1,2,3,4,5,6,7,8,9,10)].

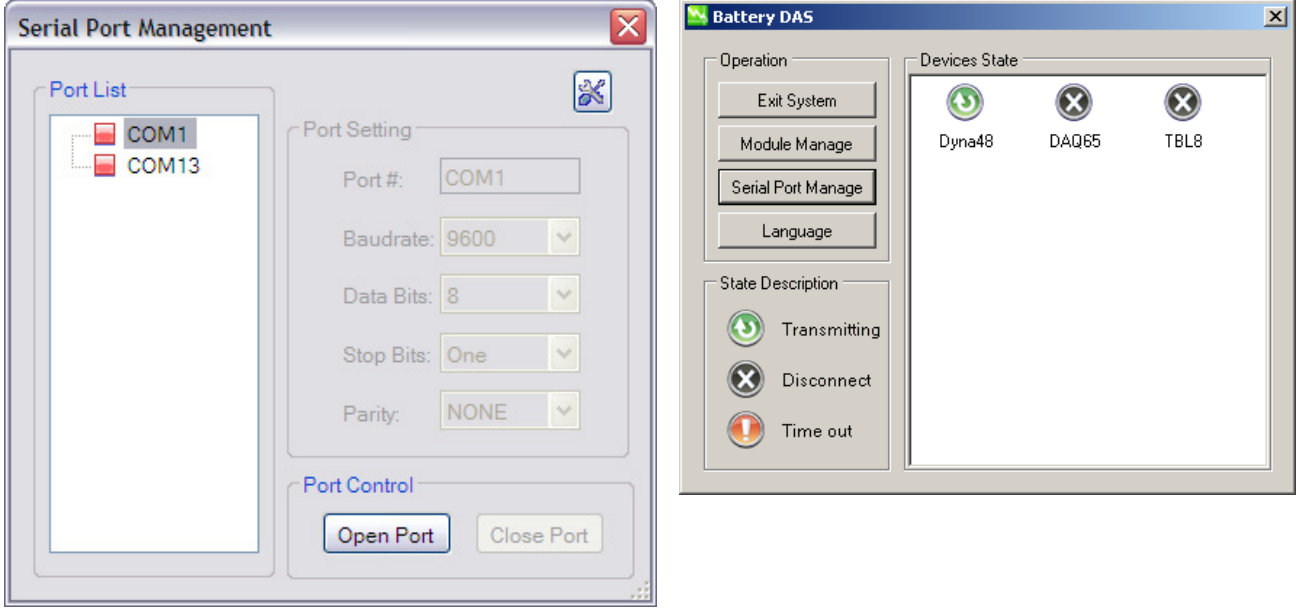

Click "Serial Port Manage" to set correct baud rate and others as above. **By Default, Sentry is set in factory to 9600, 8, 1, NONE. No change shall be made here.**

Click "Open Port" for **each serial port**, the DAS will run and the status should be GREEN.

When you close this application by clicking "X" on upper-right corner, DAS will continue to run in background.

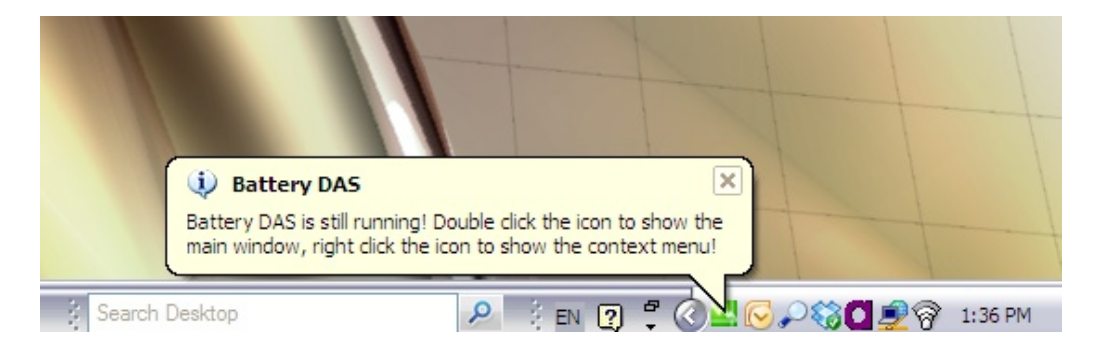

#### 6 Software Setup

# <span id="page-33-0"></span>*6.2 Battery Analyzer configuration*

Run Battery Analyzer in the client computer.

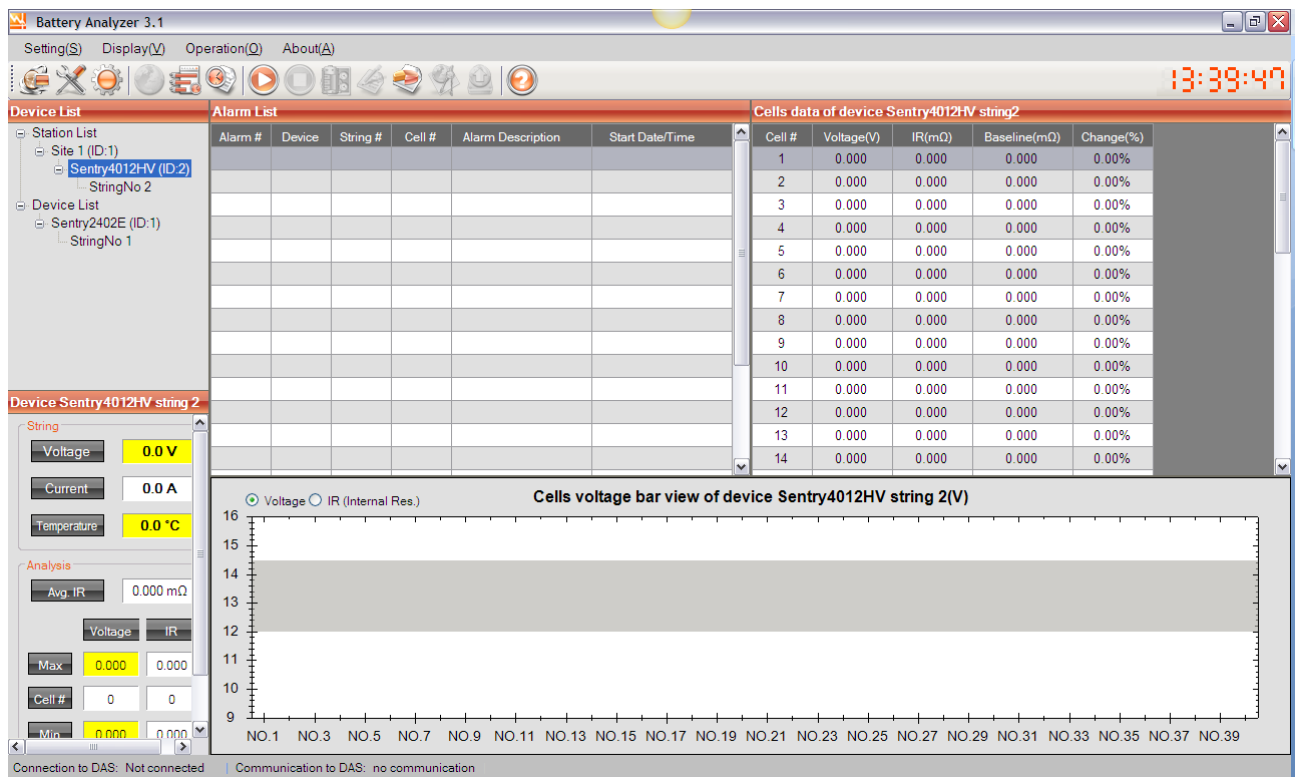

# <span id="page-33-1"></span>**6.2.1 System Setting**

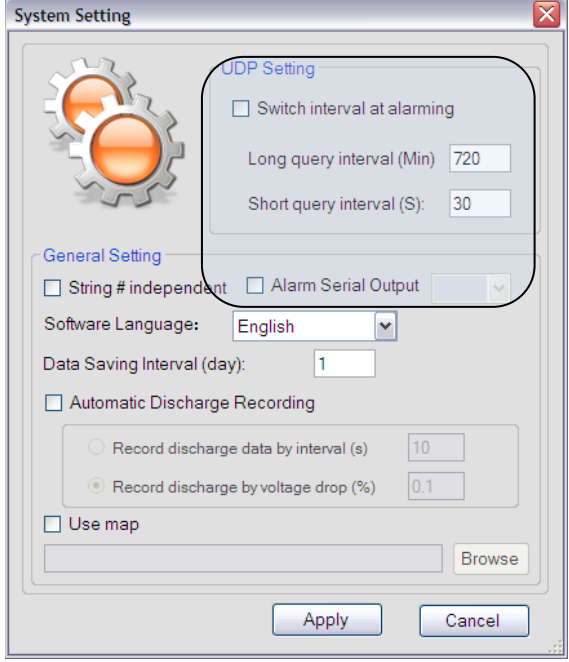

No need to set anything for "UDP Setting" and Alarm Serial Output.

For "Automatic Discharge Recording", "Record discharge by voltage drop" is recommended.

### <span id="page-34-0"></span>**6.2.2 Server Setting**

If the DAS and Analyzer are running in the same computer, set the IP as below. Otherwise, find out the IP for DAS computer.

≅ ≅ Selected Device (Name:Sentry4012HV ID:2) Selected Device (Name:Sentry4012HV ID:2) DAS IP Address **DAS IP Address** 127.0.0.1 96.244.87.9 DAS Port 502 DAS Port 502 Set IP and port for each device Set IP and port for each device **Apply** Cancel **Apply** Cancel

One DAS server can provide battery data to many clients, including Battery Analyzer software or other standard Modbus client using Modbus TCP.

Battery Analyzer software can manage data from multiple DAS sources.

#### <span id="page-34-1"></span>**6.2.3 Equipment (Device) Management**

When the DAS is running on the same computer, set IP to local 127.0.0.1

In the Device Manager, you can modify the parameters for your batteries. The Device ID must match the Module Number in DAS.

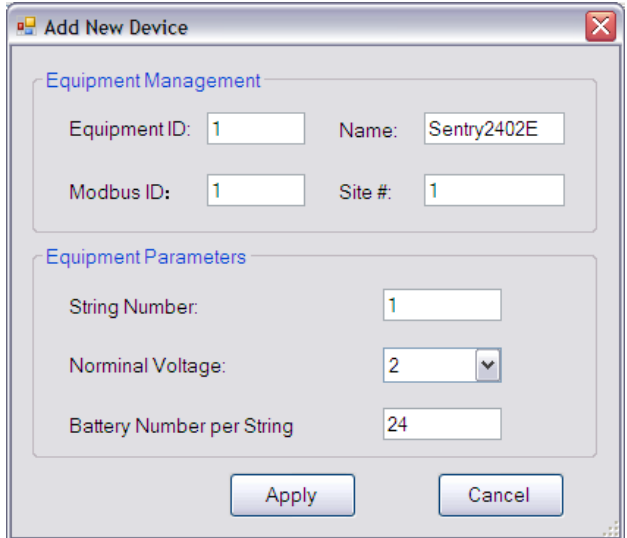

When DAS is running on a remote computer, set IP to the actual address.

Click "Add" on Device Management

Select 12V to automatically generate default parameters. Later you can make changes to those numbers/parameters.

35 Sentry NB Installation and Service Guide

### 6 Software Setup

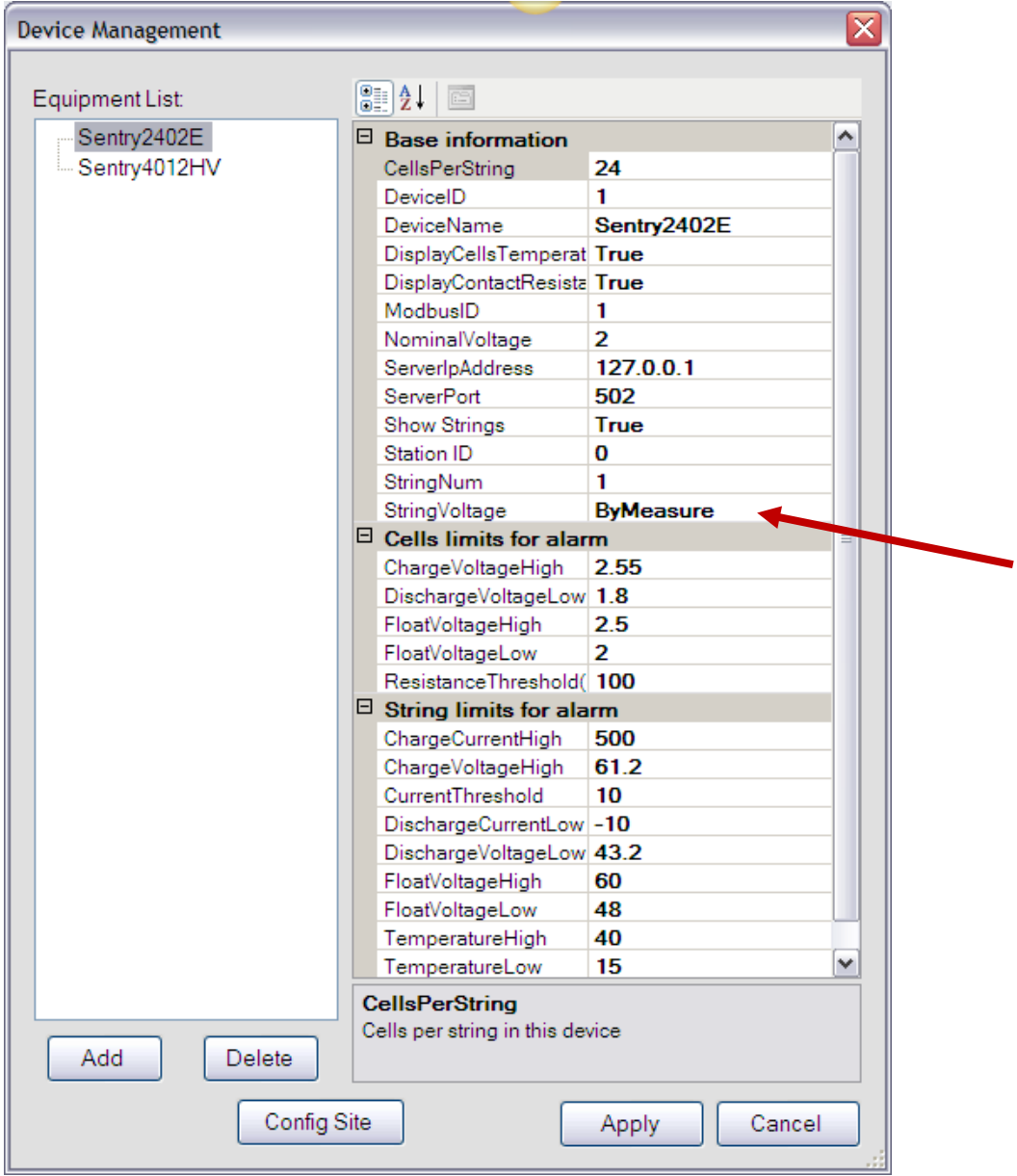

*Battery alarm parameters shall be adjusted for battery type and UPS/charger settings.*

#### <span id="page-36-0"></span>**6.2.4 Data Viewer**

If the setting is correct, select the device and start it. The real-time data should show on the screen.

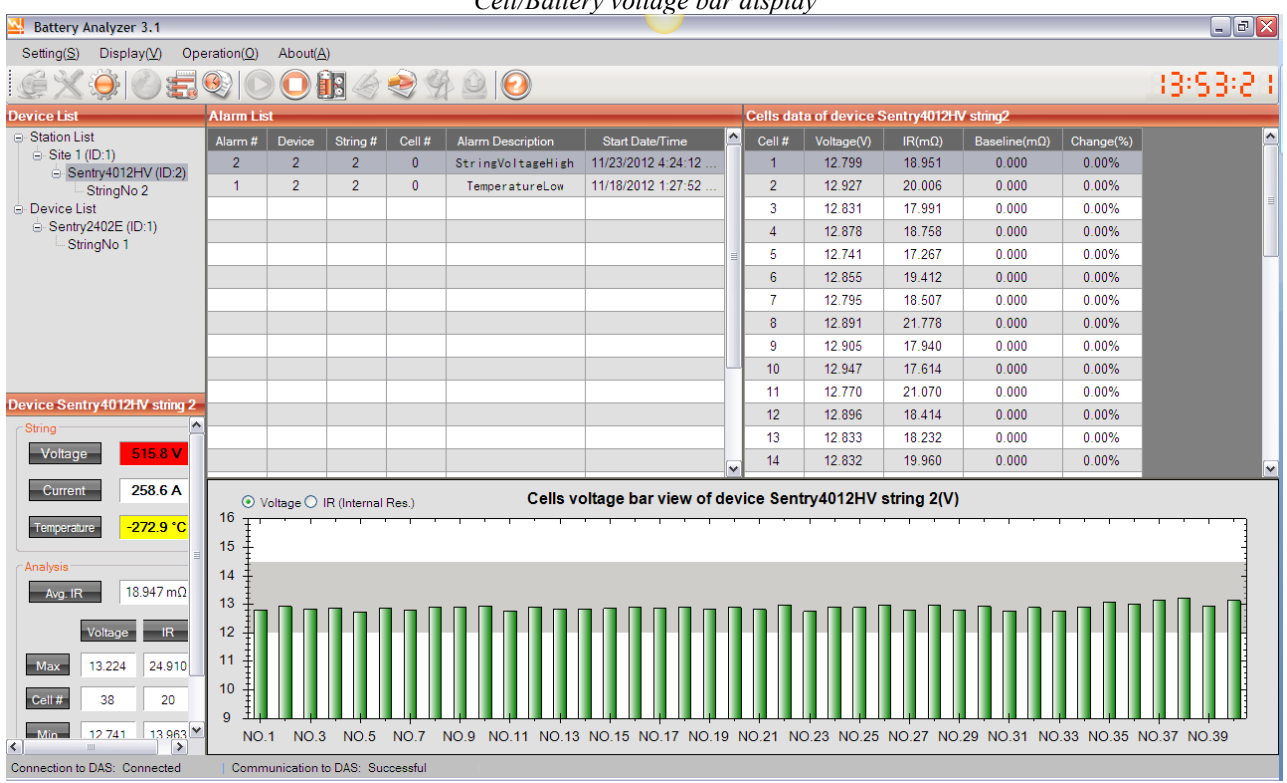

*Cell/Battery voltage bar display*

#### *Internal resistance bar display*

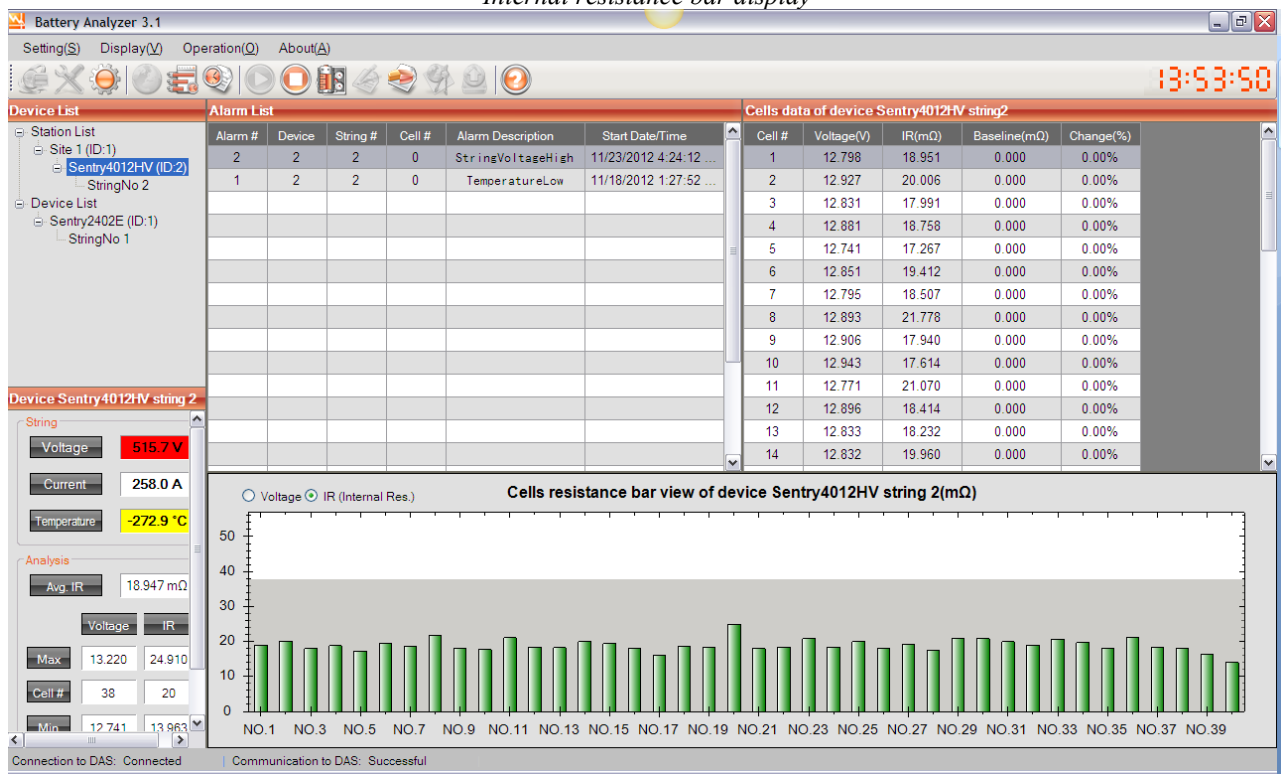

#### 6 Software Setup

If the link is not correct, or battery data is out of range, the color will change with alarm highlighted.

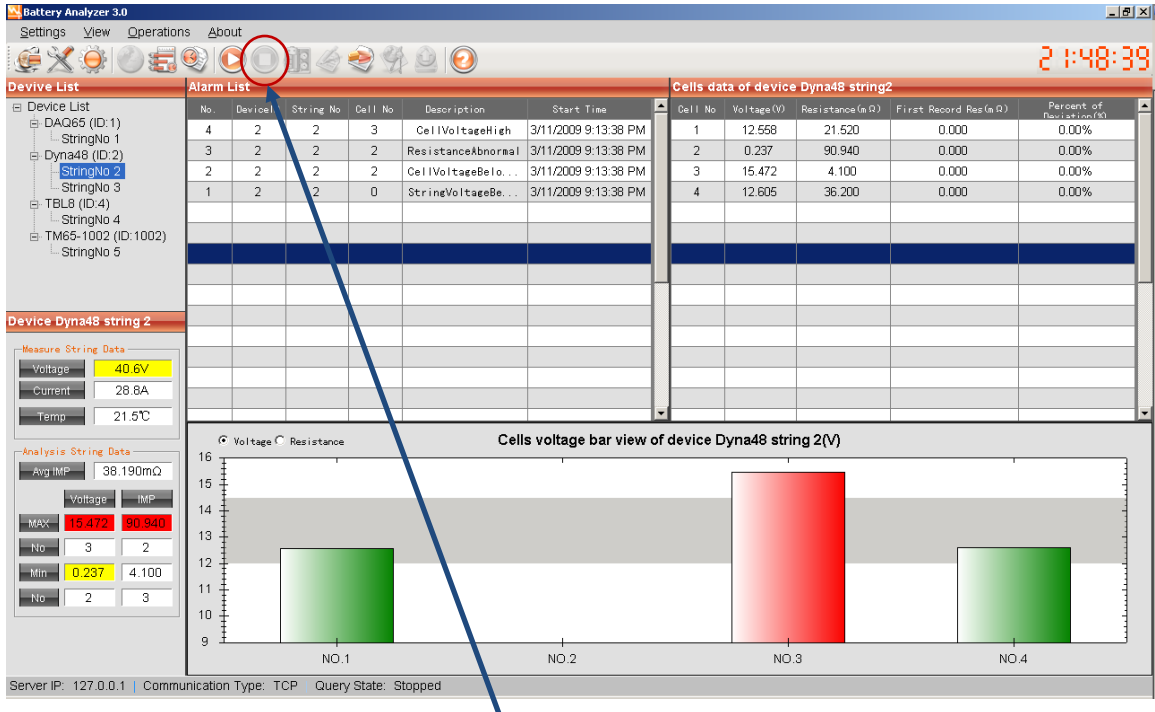

If you need to change any setting, click "Stop" to make the setting visible.

Right click data window to export data to Excel sheet. If you are not sure the data is within correct range, you can send the file to BatteryDAQ technical support.

#### <span id="page-37-0"></span>**6.2.5 Alarm Notification**

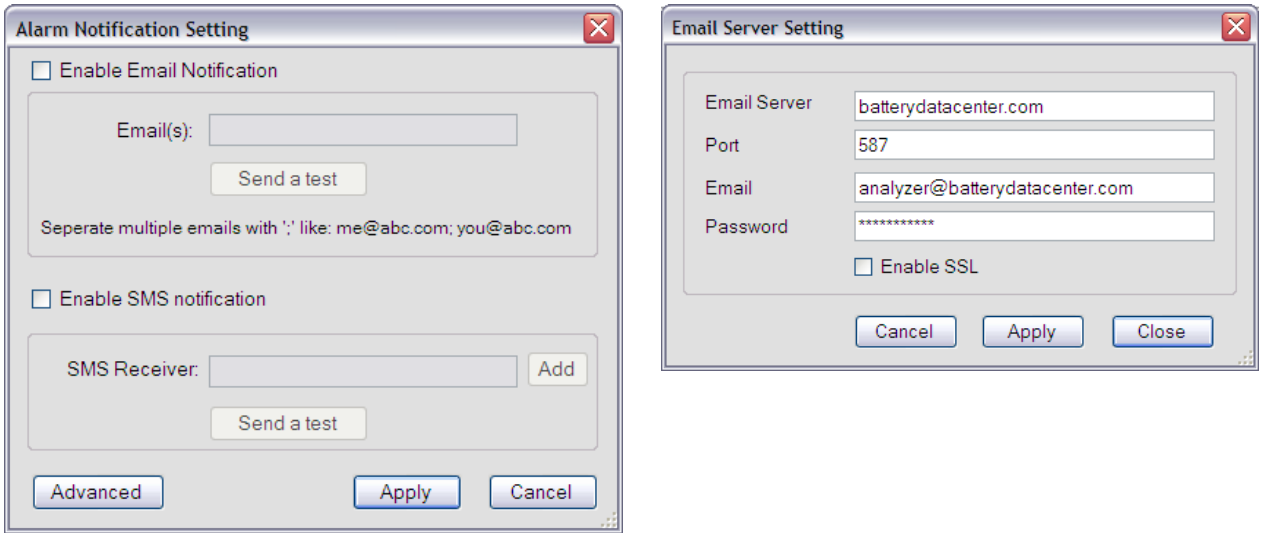

Click "Advanced" to config mail server. You may continue to use our server for email if you don't have one. However, no performance or availability guaranty is made by BatteryDAQ.

### Software Setup 6

. **Alltel**  $\overline{\mathsf{x}}$ **Add SMS Receiver AT&T Boost Mobile** Mobile Number: **Nextel Sprint PCS (now Sprint Nextel)** Mobile Provider: Alltel ٧ **T-Mobile** Alltel  $\hat{\phantom{a}}$ **US Cellular** AT&T **Verizon** Boost Mobile **Virgin Mobile** Nextel

SMS (mobile phone message) may only work for certain carriers. After setting, send a test to confirm.

#### <span id="page-38-0"></span>**6.2.6 SNMP Setting**

You may set up to 3 SNMP recipients.

Please find MIB file in your software CD or contact us at [tech@batterydaq.com](mailto:tech@batterydaq.com)

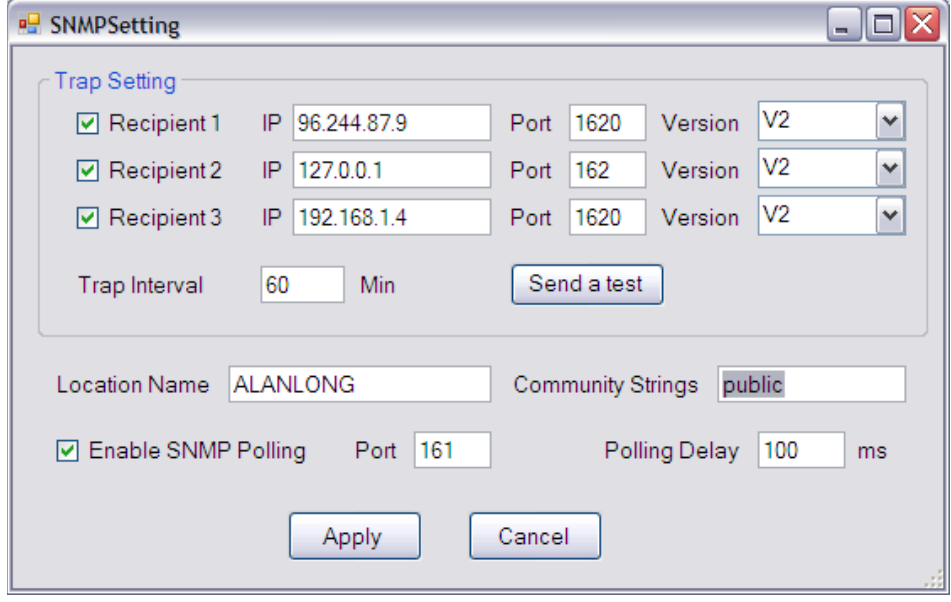

*For other functions not mentioned in this manual, please refer to Battery Analyzer software manual.*

# <span id="page-39-0"></span>**7 Installation Record**

#### **Measurement**

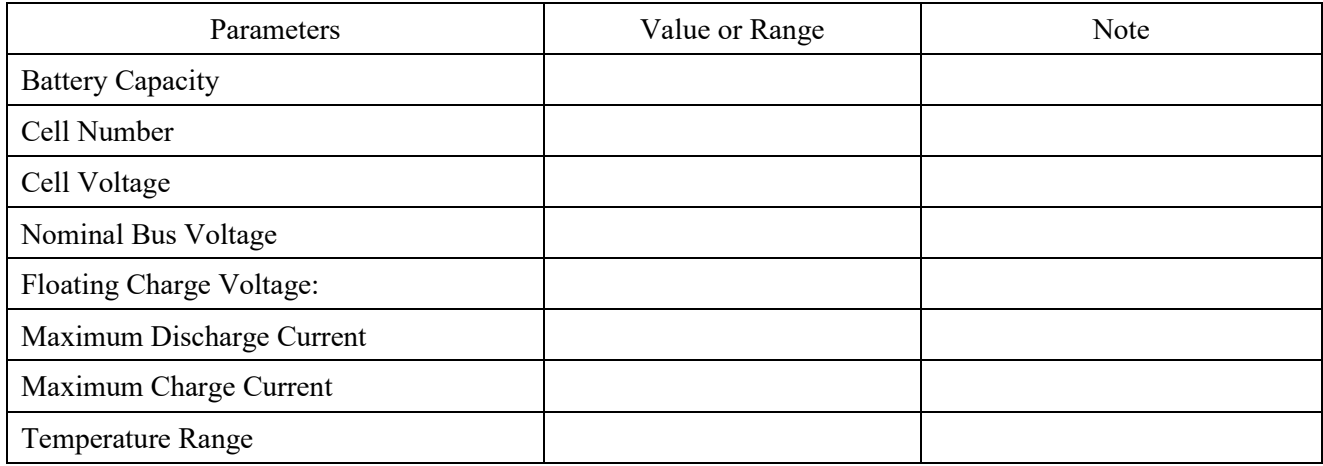

#### **Data Analysis**

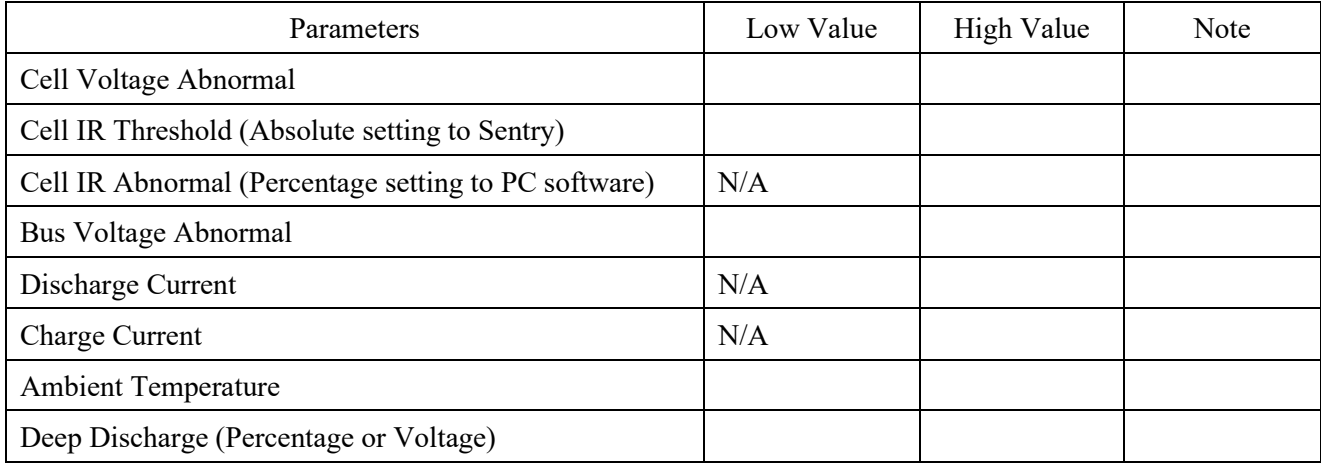

#### **Communication/Networking**

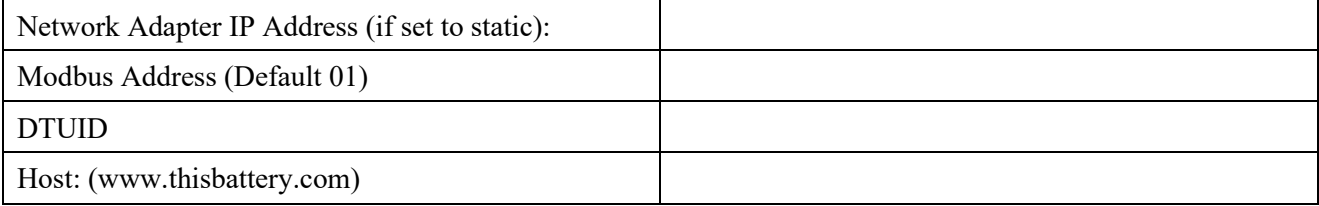

#### **Other Notes**

# <span id="page-40-0"></span>**8 Installation Acceptance Report**

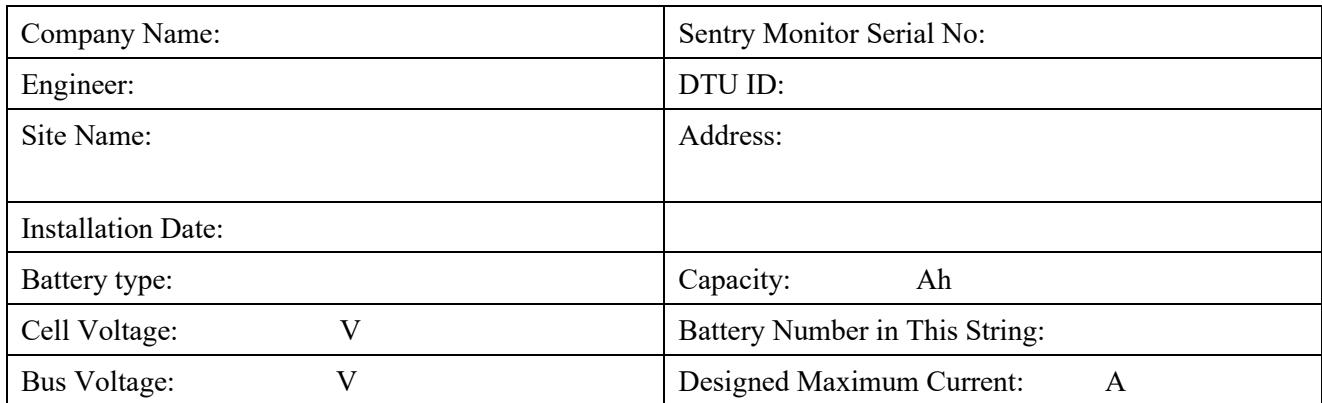

#### **Current and Temperature Measurement**

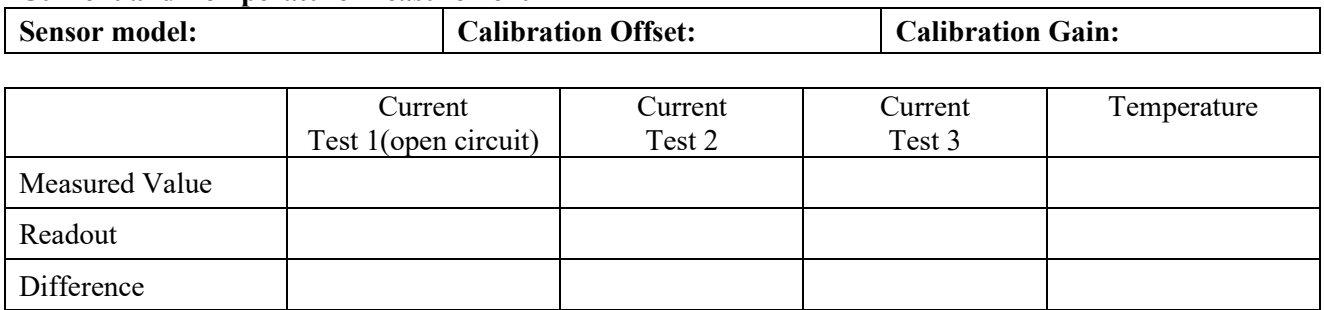

#### **Voltage Measurement**

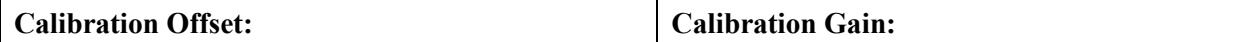

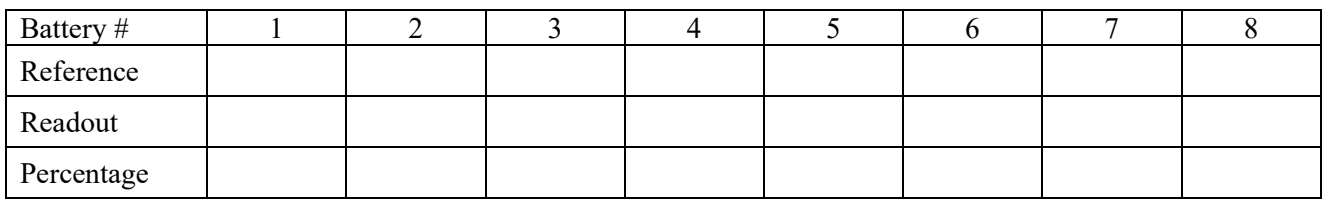

#### **Internal Resistance Measurement Comparing to Reference**

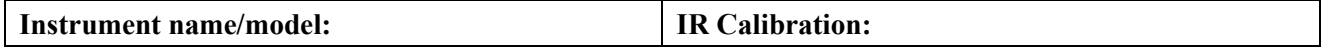

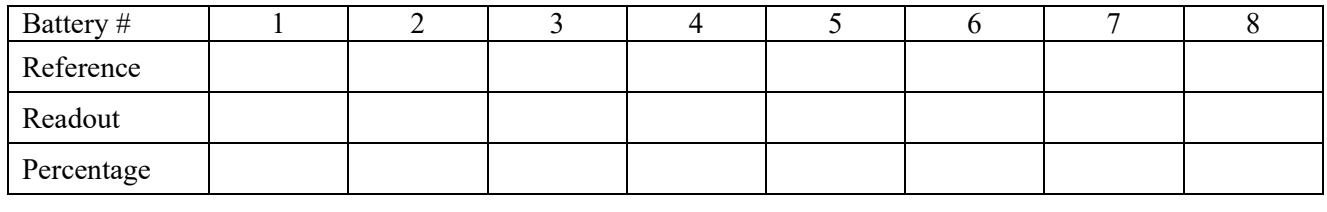

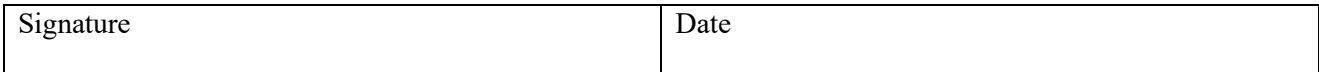

If there is any concern of accuracy, please send this report to **customerservice@batterydaq.com** 

### **Records**

Note:

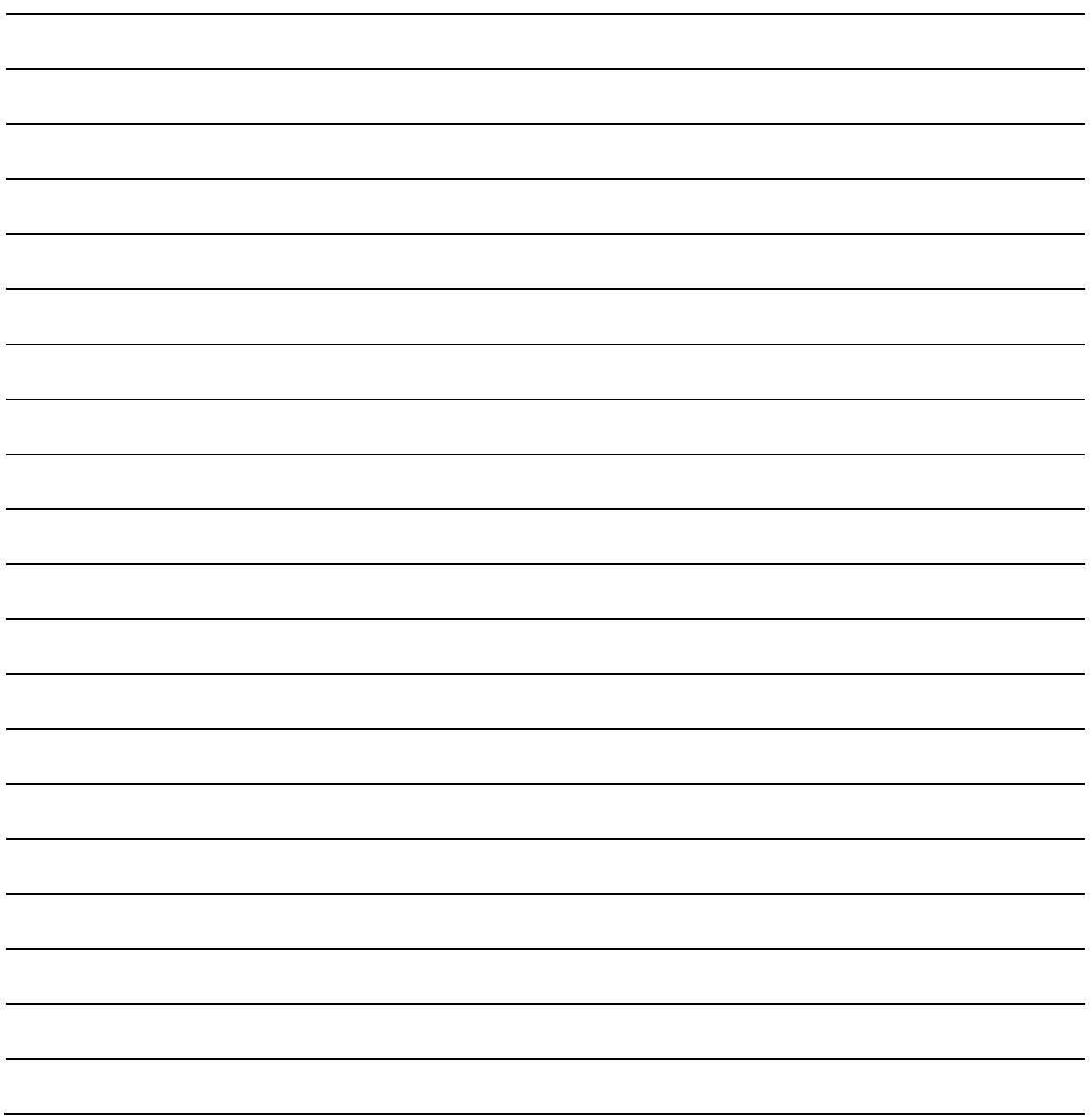